# **PowerVote** Quizz **MANUEL UTILISATEUR**

# **Auto formation à PowerVote Quizz** *Lancer les didacticiels*

# **-Manuel utilisateur-**

# 1. Principes de fonctionnement / interface / didacticiels

- 1.1 Principe de fonctionnement
- 1.2 Branchements
- 1.3 Types de licences
- 1.4 Barres d'outils, menus

# 2. Diapositive Question

2.1 Paramètrage de la Question

# 3. Diapositive Résultat

3.1 Paramètrage du Résultat

# 4. Préparer le vote, voter

- 4.1 Intégration des boîtiers, listes de boîtiers
- 4.2 Comment voter
- 4.3 Maintenance des boîtiers
- 4.4 Gestion des canaux

# 5. Autres fonctions

- 5.1 Votes simulés
- 5.2 Paramètrage de l'exportation des sessions vers MS Excel
- 5.3 Paramètres de la présentation
- 5.4 Utilisation des thèmes
- 5.5 Extraction paramètrable de diapositives
- 5.6 Utiliser des modèles d'histogrammes
- 5.7 Le mode Autoplay

# 6. Vote Autonome

- 6.1 Charger le quiz dans les boîtiers
- 6.2 Voter sur le quiz en utilisant les boîtiers chargés
- 6.3 Récupération des résultats
- 6.4 Distinguer les boîtiers en mode autonome et en mode radio

# **1.1 Principe de fonctionnement**

PowerVote Quizz transforme vos présentations PowerPoint en les rendant *interactives*. Vous pouvez introduire dans votre diaporama **MS PowerPoint**, des quiz, des sondages, toutes questions, demandes d'avis, qui feront intervenir l'auditoire sur vos diaporamas; PowerVote System® vous permettra de récupérer les réponses de vos participants en temps réel et de les afficher :

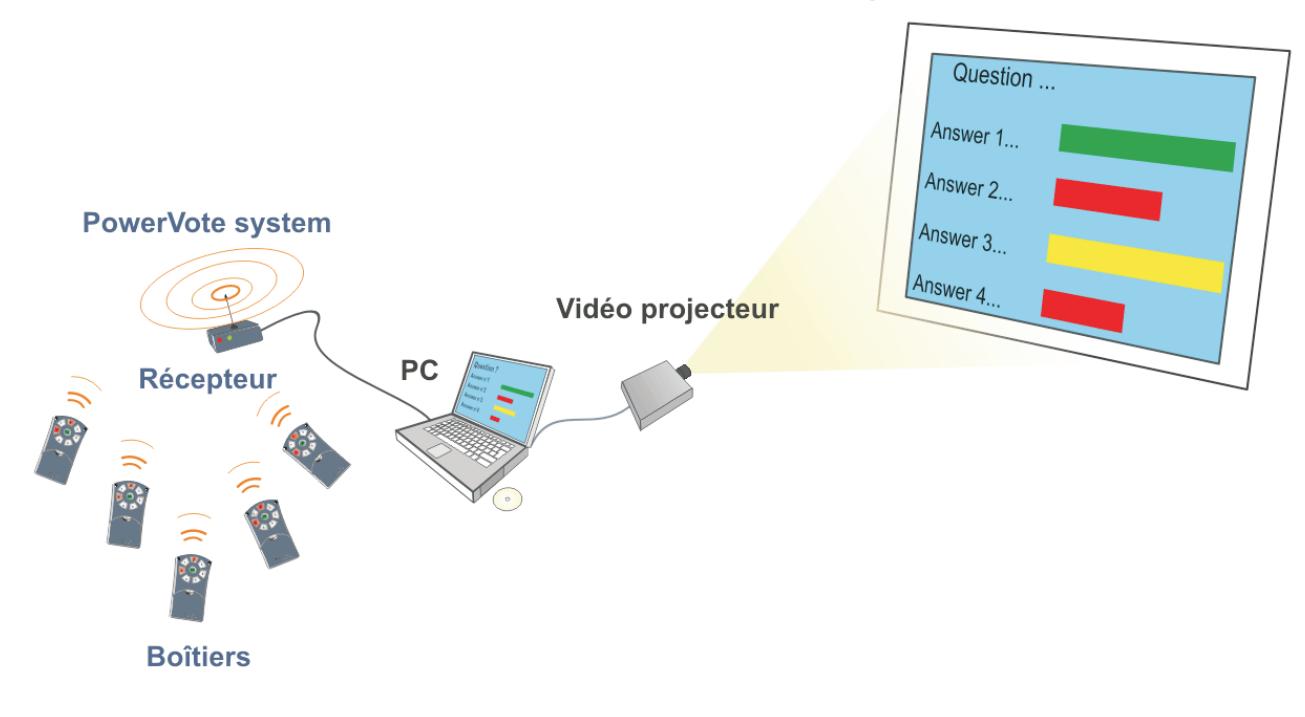

#### **Diaporama PowerPoint interactif**

PowerVote Quizz est intégré à MS Powerpoint (2000, 2002/XP, 2003, 2004)

Vous continuez à utiliser MS PowerPoint, vous pouvez ajouter à vos diapositives des questions, des réponses, ainsi que des résultats de tous types :histogrammes, camemberts, nuages de points, podium etc...

### **1.2 Branchements**

Installez et alimentez votre PC

#### **Système BV4**

- 1 Visser l'antenne sur le récepteur de vote
- 2 Brancher le récepteur de vote à l'arrière du PC avec le cordon USB

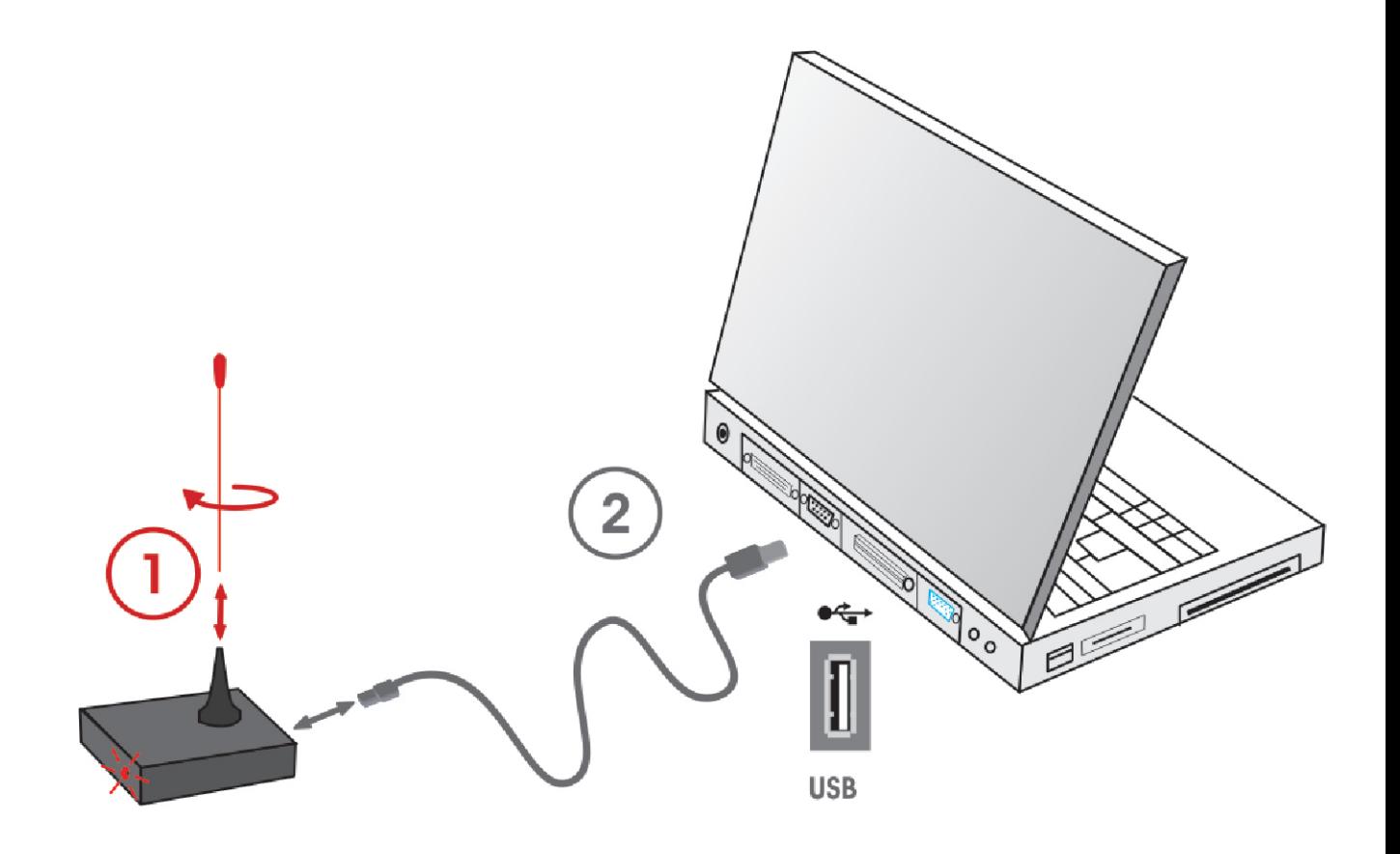

**1.2 Branchements**

#### **Smart system**

- Sortez de la mallette le récepteur USB PowerVote 1
- 2 Branchez le récepteur sur une prise USB du PC, son témoin lumineux s'allume en vert.

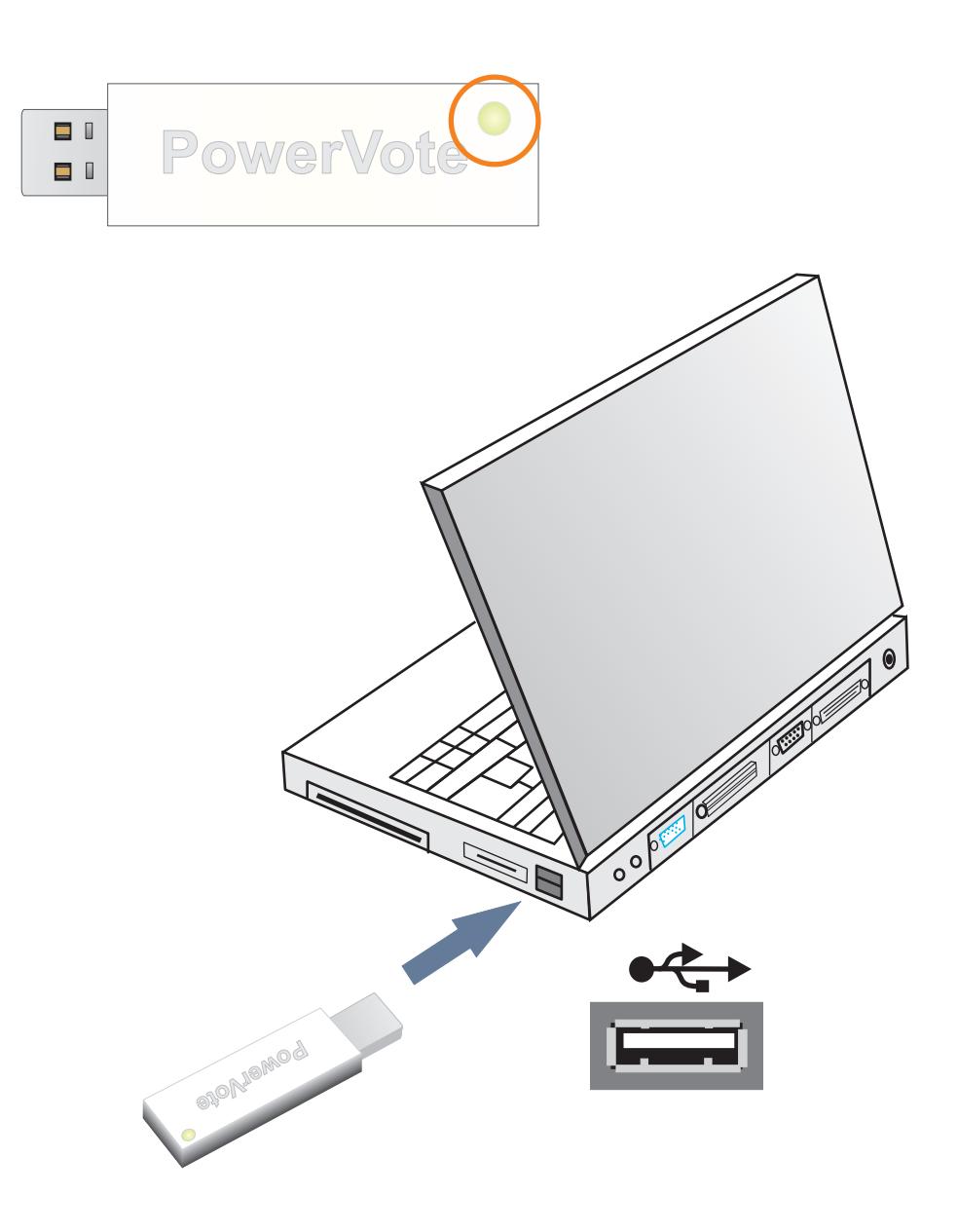

# **1.3 Types de licences**

 A partir de 2007, PowerVote Quizz se décline en 3 types de licences disponibles selon les besoin des utilisateurs :

[Reader/Light] Effectuer les votes sur les présentations et de gérer les listes de boîtiers.

[Quizz Express] Créer les diapositives Question et Résultat et paramètrer un, podium.

 [Quizz ] Accès complets aux fonctions de création de quiz et d'exploitation de résultats (gestion d'équipes, exportation vers MS Excel, Résultats avancés, chronomètres, outils de mise en page automatiques etc.).

Les fonctions non-accessibles aux versions Express ou Light sont signalées par un pictogramme :

## **1.4 Barres d'outils, menus**

Les boutons et les menus de la barre d'outils Powervote:

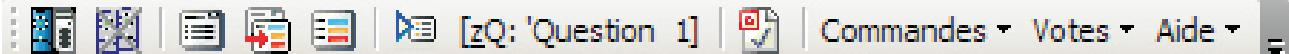

# Gestion des boîtiers

Ouvre le programme de gestion des boîtiers et des listes de boîtiers

# Simulation de vote active/non active

Permet d'effectuer des votes sans PowerVote System branché; les votes sont calculés par l'ordinateur pendant le diaporama.

Créer une diapositive Question

Lance la fenêtre de paramétrage de la diapositive en cours pour la rendre votante : ajoute une question, des réponses, un interrupteur de vote, un compteur de vote

Créer une diapositive Résultat liée

A partir d'une Diapositive Question sélectionnée, crée automatiquement une nouvelle diapositive Résultat liée.

**Exercice** Créer une diapositive Résultat Lance le paramétrage d'un résultat (histogrammes) dans la diapositive en cours.

Sélectionne et affiche la diapositive Question ou Résultat liée à la diapositive en cours. **Aller à la diapositive liée** 

### est I] <u>Fenêtre de contrôle</u>

Indique si la diapositive en cours est une diapositive Question ou une diapositive Résultat ainsi que son titre. En cliquant dessus s'affiche la fenêtre de paramètrage correspondante. (Au clavier : Alt+Z)

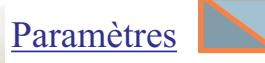

Règlages de certains paramètres globaux de la présentation et du vote.

# **1.4 Barres d'outils, menus**

#### **Commandes** :

Permet de définir des modèles de formes servant aux histogrammes ou d'ajouter librement dans les diapositives des boutons de commande PowerPoint actifs en diaporama.

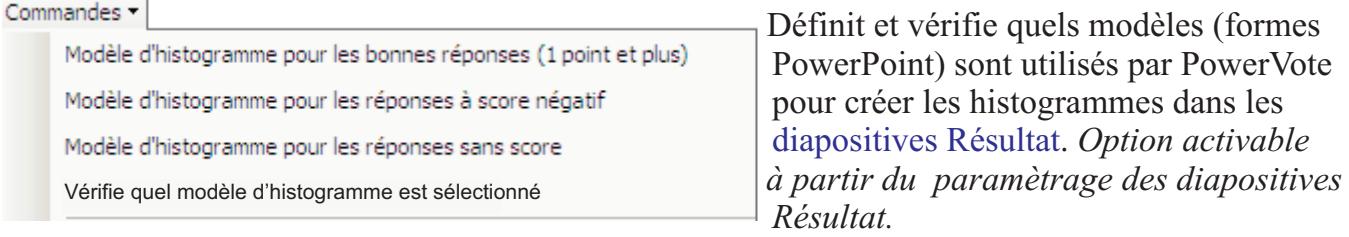

#### Boutons de commande :

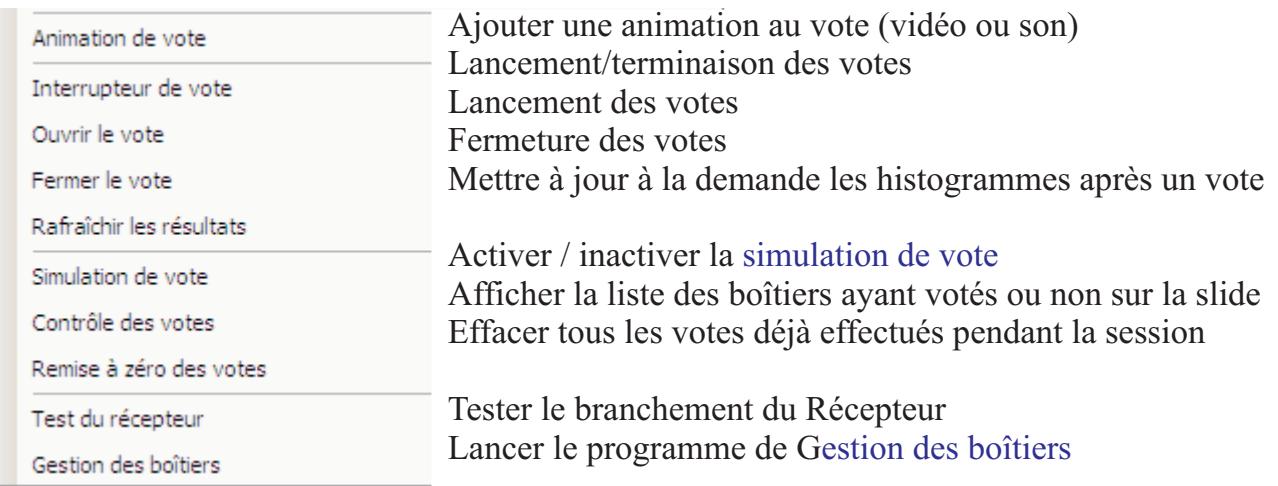

#### **Votes :**

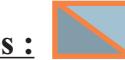

Lancement de votes simulés pendant la saisie des diapositives, remise à zéro des votes déjà effectués, affichage des votes, export.

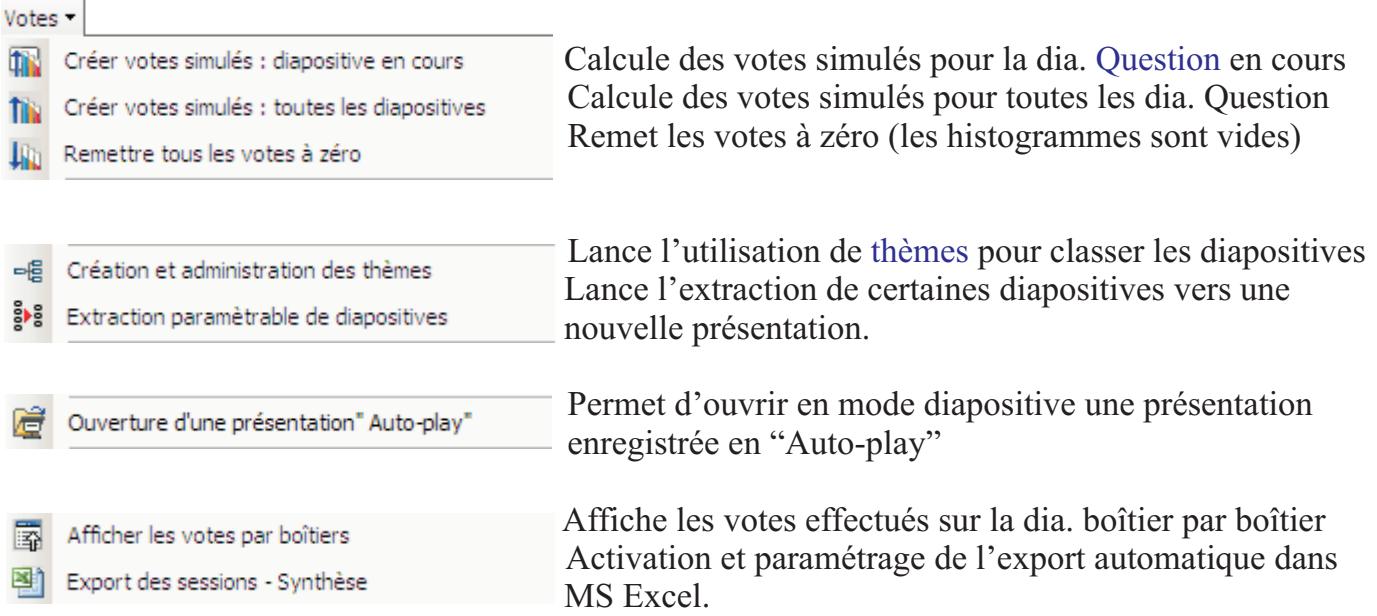

**1.4 Barres d'outils, menus**

### **Aide :**

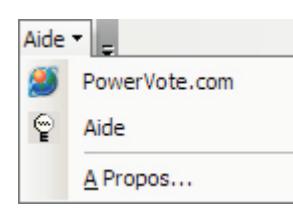

Accède au site powervote.com

 Lance la documentation utilisateur au format PDF et l'accès aux aide<br>didacticiels et aux FAQ.<br>A Propos... Indique la version de Ou Indique la version de Quizz et le numéro ID.

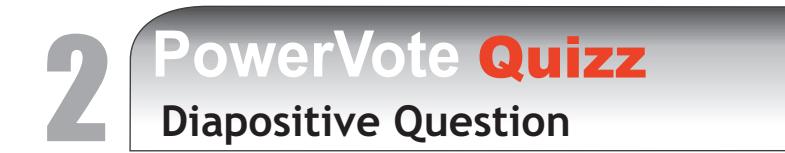

# **2.1 Paramètrage de la Question**

#### **Rendre votante une diapositive :**

Pour rendre une diapositive votante (diapositive Question), sélectionnez une diapositive et cliquez dans la commande :

La fenêtre de paramètrage de la question apparaît :

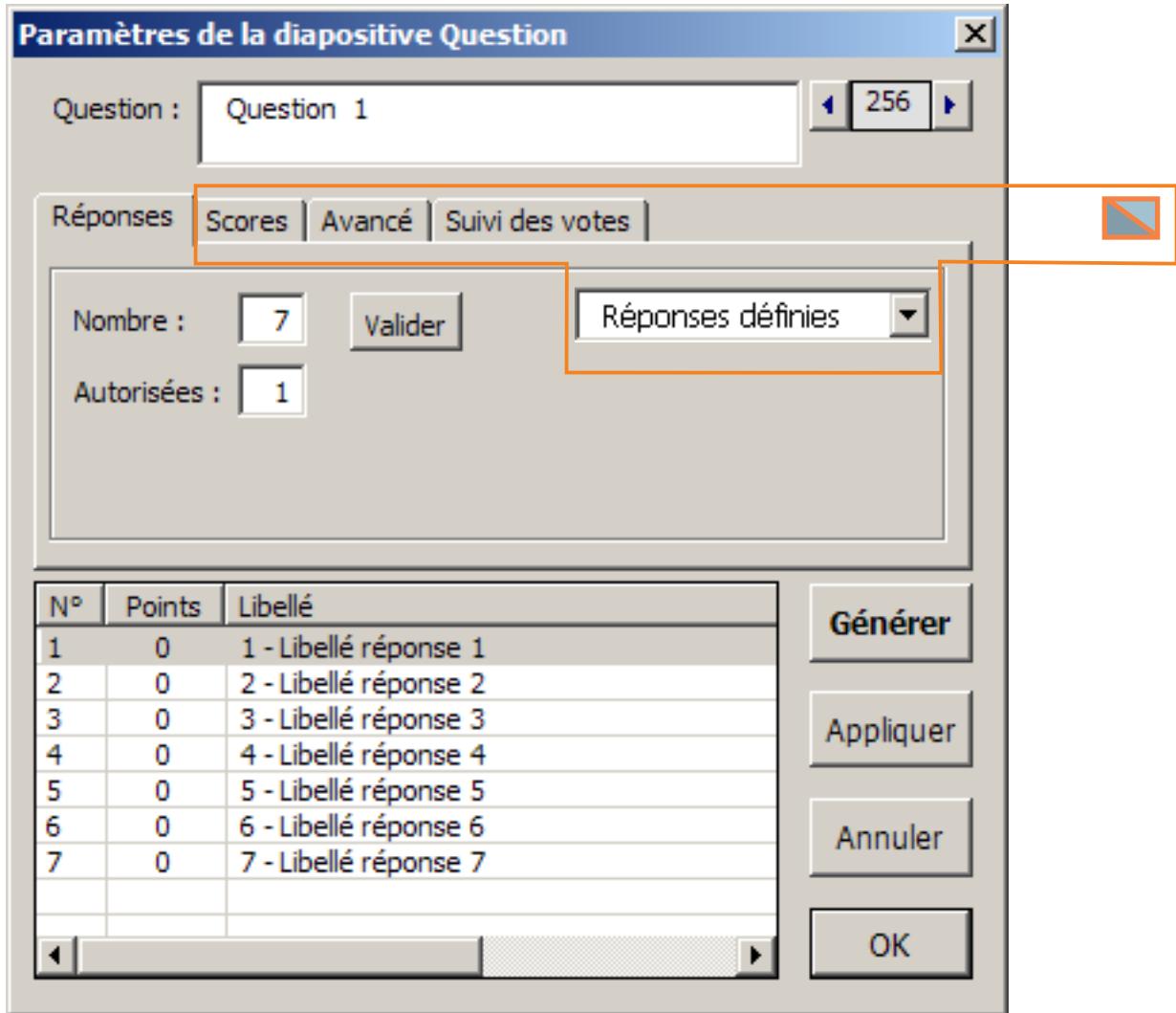

Pour fermer la fenêtre, cliquez sur OK ou faites **Entrée** au clavier

Pour ouvrir à nouveau cette fenêtre lorsque vous êtes sur une diapositive Question, cliquez sur la Fenêtre de Contrôle ou utilisez les touches Alt+Z du clavier.

# **PowerVote Quizz**<br>Diapositive Question

**2.1 Paramètrage de la Question**

#### **Descriptif de la fenêtre de paramètrage de la question :**

#### **- Question**

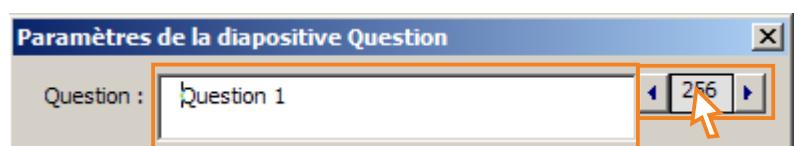

Question : contient le libellé de la question qui est affiché dans le mode plan si il est saisi dès la première ouverture de la fenêtre.

**Flêches de navigation :** naviguent parmi les autres diapositives Question de la présentation

**Infos** : en cliquant dans le numéro de la diapositive, une fenêtre affiche :

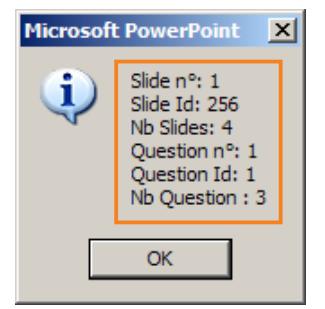

- La position de la diapositive dans la présentation
- Le numéro PowerPoint de la diapositive
- Le nombre total de diapositives
- La position parmi l'ensemble des diapositives Question
- Le numéro d'ordre de création de la diapositive Question
	- Le nombre total de diapositives Question dans la présentation

#### **- Onglet Réponses**

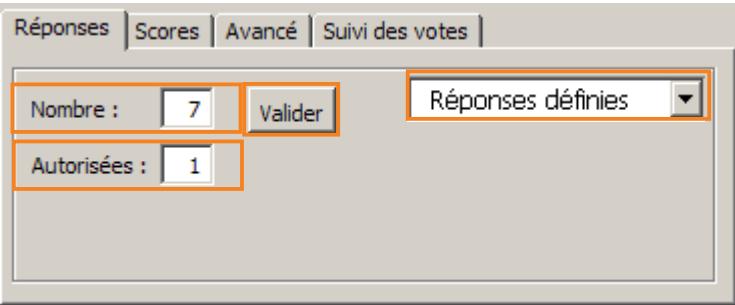

**Nombre :** Indique le nombre de réponses à générer sur la diapositive

**Valider :** met à jour l'affichage du nombre de réponses dans la fenêtre.

**Autorisées :** limite le nombre de réponses pour lesquelles le participant peut voter = nombre de touches/numéros de réponses qui peuvent être activées sur le boîtier.

**Réponses définies/Réponses ouvertes :** permet de passe en mode "data input" où les participants ne choisissent plus un numéro de réponse mais saisissent un chiffre quelconque (quantité, âge, taille, poids, etc.)

# **PowerVote** Quizz 2 **Diapositive Question**

#### **2.1 Paramètrage de la Question**

#### Réponses définies-ouvertes (utilisable uniquement avec SMART SYSTEM)

- Les Réponses définies sont des numéros de réponses (1;2;3;4 par exemple) parmi lesquels on peut choisir en votant. C'est par défaut le système de réponses de PowerVote Quizz.

- Les Réponses ouvertes permettent de voter un chiffre parmi une plage de chiffres possibles. Par exemple, on demande aux participants d'indiquer "Quelle est la hauteur de la tour Eiffel ?" en choisissant un chiffre entre 100 et 500. Le participant peut ainsi voter 101 ou 298 ou 200 ou 389 etc. Il ne pourra voter ni 501 ni 99.

#### **-** *Cet exemple est présenté dans Mes Documents\PowerVote Quizz3\Exemple\ Quizzzz.ppt*

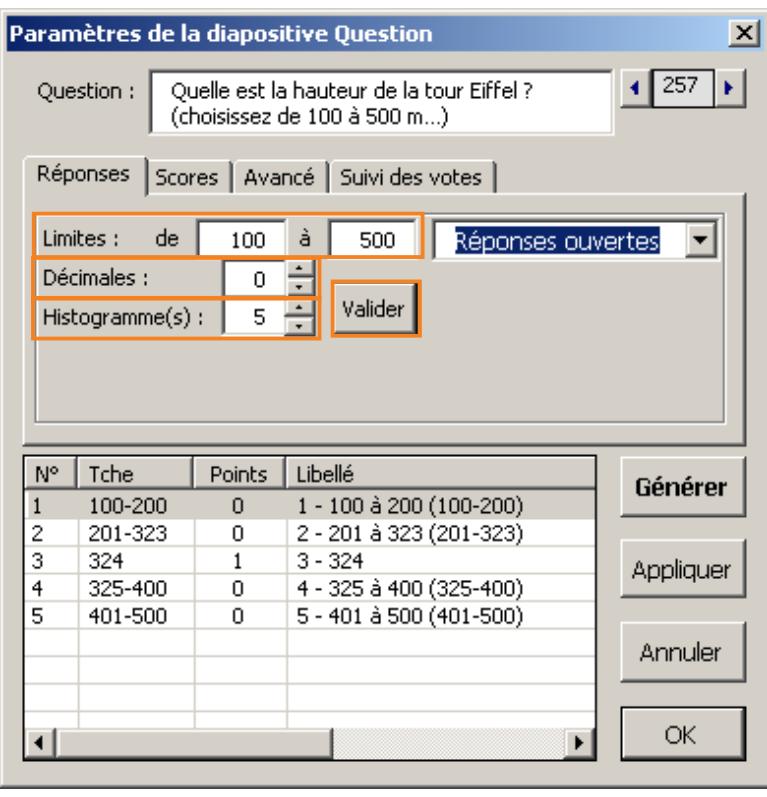

Limites : de ... à : indique dans quelle plage de chiffres le participant peut choisir.

**Décimales** : nombre de décimales à prendre en compte.

**Histogrammes :** définit à la fois le découpage des réponses à recevoir et les histogrammes qui seront éventuellement présents dans la diapositive Résultat. Sert aussi à définir quel(les) valeur(s) votée(s) obtient des points.

 **Valider** : met à jour le nombre de réponses /histogrammes affichés. *Dans le cas ci-contre, on découpe les réponses en 5 tranches ("histogrammes") : 4 pour les mauvaises réponses de 100 à 500 (sauf 324), et 1 pour la bonne réponse, avec 1 point.*

*NB : > Si vous voulez gérer une bonne réponse (un chiffre ou une plage de chiffres ) vous devez la gérer dans un histogramme exclusif sous peine de ne pas calculer correctement les points obtenus.* 

*> L'ordre des réponses n'a pas importance : la réponse 324 pourrait être en dernière position.*

*> Il n'est ni nécessaire ni conseillé de générer les réponses sur la diapositive Question, "Appliquer" suffira, => dans la diapositive résultats, il faut cocher les options "Avancé/libellés des réponses & positionnement automatique" pour afficher les réponses.*

En double cliquant dans chaque réponse, vous définissez son libellé, la plage de votes auxquels elle correspond et son score. éventuel :

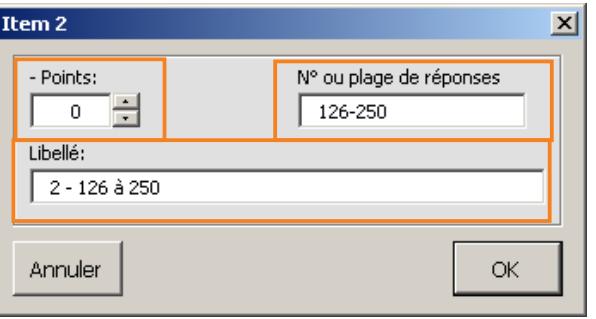

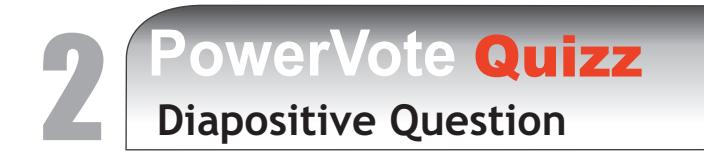

### **2.1 Paramètrage de la Question**

#### **- Onglet Scores**

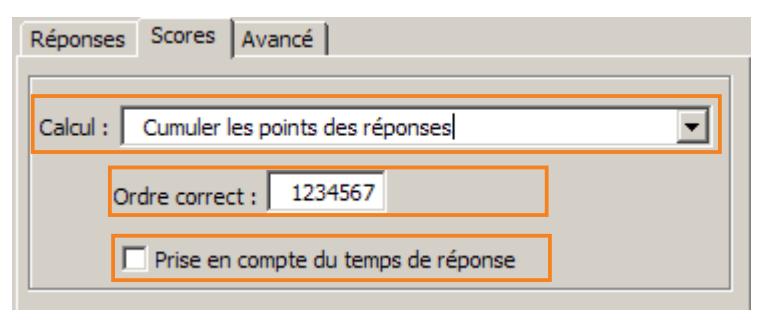

**Calcul :** modifie le mode de calcul des points attribués aux participants

- Cumuler les points des réponses : le participant reçoit les points cumulés des réponses pour lesquelles il a voté.

- Toutes les bonnes réponses votées ou score nul : si le participant vote pour toutes et seulement toutes les réponses ayant des points positifs il obtiendra le plus grand nombre de points attribués à une des réponses, sinon il aura zéro points.

- Classer les réponses selon la préférence : un coefficient est attribué aux réponses selon l'ordre dans lequel elles sont choisies. Ceci permet de calculer et afficher un classement des réponses selon l'ensemble des préférences indiquées par les participants.

- Ordonner correctement les réponses : si le participant vote pour les réponses dans l'ordre défini dans le champ **Ordre correct**, il obtient le nombre de points attribué à la réponse 1.

**Prise en compte du temps de réponse :** utilise les temps de réponse des participants pour les départager en cas d'ex-aequo.

#### **- Onglet Avancé**

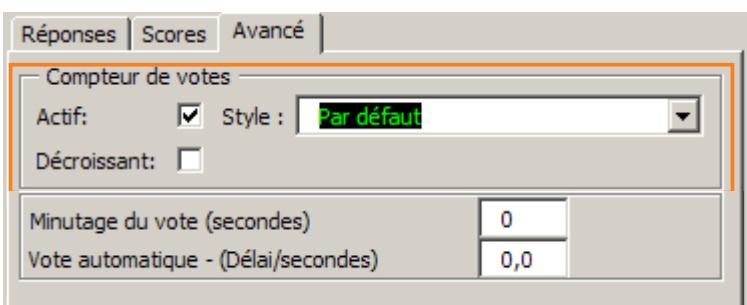

**Compteur de vote** : affiche les information concernant les boîtiers - Combien de boîtiers sont présents dans la liste de boîtiers et Combien votent :

Les **styles** affichent les boîtiers votants en quantités ou pourcentages.

**00**

Le **minutage du vote** permet de fermer automatiquement le vote au bout d'un nombre défini de secondes. Le **Vote Automatique** permet le lancement du vote sans intervention de l'animateur après un nombre défini de secondes/dizièmes à partir de l'apparition de la diapositive. *Ces deux minutage peut aussi être définis pour l'ensemble de la présentation dans le menu de la barre d'outils PowerVote) paramètres*

**PowerVote** Quizz 2 **Diapositive Question**

### **2.1 Paramètrage de la Question**

#### **- Les réponses**

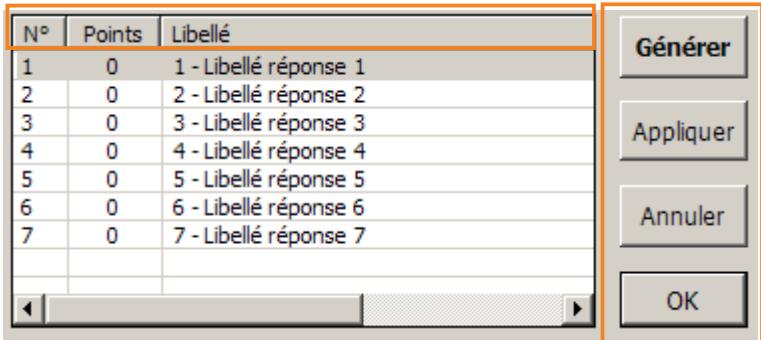

**N° :** numéro de la réponse (correspond aux numéros des touches du boîtier)

Points : nombre de points attribué à chaque réponse.

- Un clic droit dans une réponse lui ajoute un point
- Clic gauche dans **Points** : remet à zéro les points de la réponse sélectionnée.

**Libellé :** textes des réponses

Générer : Créer et mettre en page automatiquement les items saisis dans la fenêtre **Appliquer :** Appliquer les modifications sans recréer les items dans la diapositive **Annuler** : Annuler les modifications en cours

**OK** : Appliquer les modifications et fermer la fenêtre

**Modifier les réponses :** Double-cliquer dans une des réponses... La fenêtre de saisie/modification de la réponse apparaît :

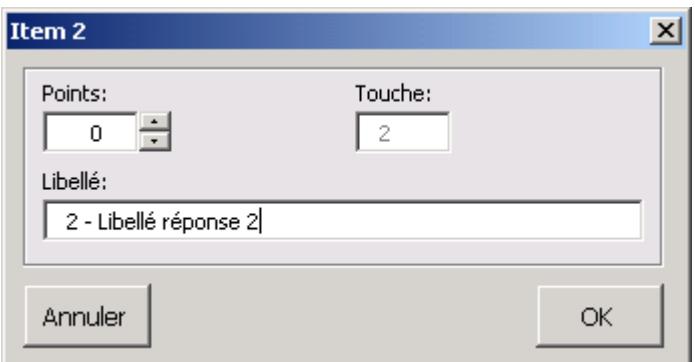

**Points** : Attribution des points (positifs ou négatifs)

**Libellé** : Saisie du texte de la réponse.

*- Le libellé de la réponse peut être saisi directement dans la diapositive une fois la réponse générée, la mise à jour est ensuite automatique entre la diapositive et la fenêtre, et vice versa..*

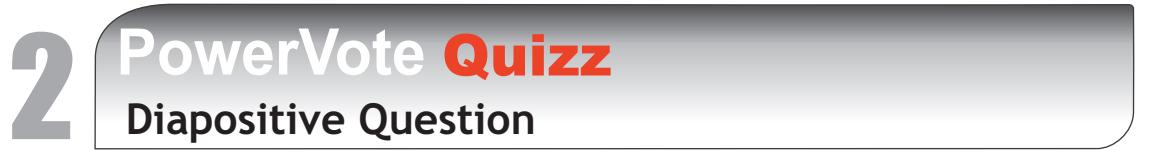

#### **2.1 Paramètrage de la Question**

#### **- Onglet Suivi des votes**

La grille de suivi permet de surveiller pendant le vote quels boîtiers votent ou ne votent pas. Les numéros des boîtiers sont affichés sous forme de cellules qui changent de couleur chaque fois que le boîtier correspondant a voté.

Par défaut la grille affiche une rangée de 15 numéros de boîtiers dans le bas de la diapositive et les illumine en vert pour marquer les réceptions de vote.

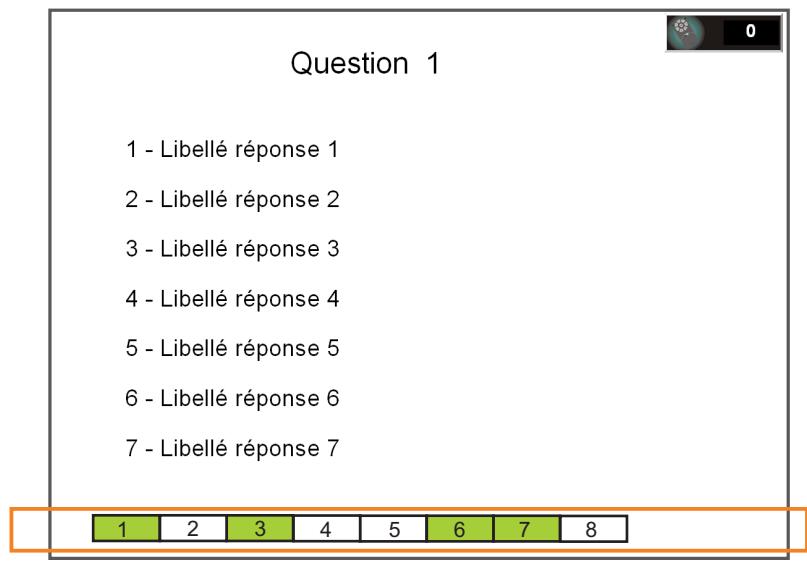

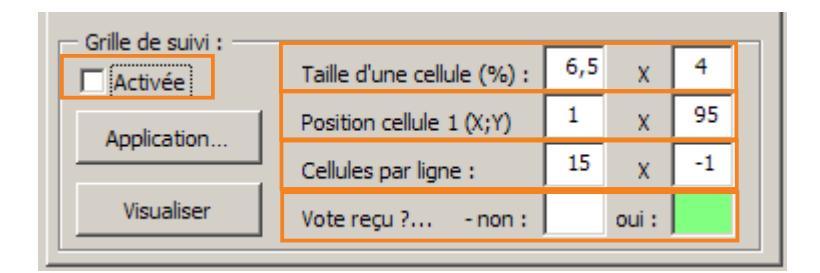

**Activée :** active la présence de la grille sur la diapositive en cours.

**Taille d'une cellule** : indique quel pourcentage de la diapositive est réservé pour l'affichage de chaque cellule.

**Position cellule 1(X,Y):** indique la position de la première cellule en centièmes de la taille totale de la diapositive.

**Cellules par ligne** : combien de cellules sont affichées sur une ligne avant de créer une ligne supplémentaire.

**Votes reçus ? ... - non** : couleur de la cellule avant la réception du vote **oui** : couleur de la cellule après la réception du vote.

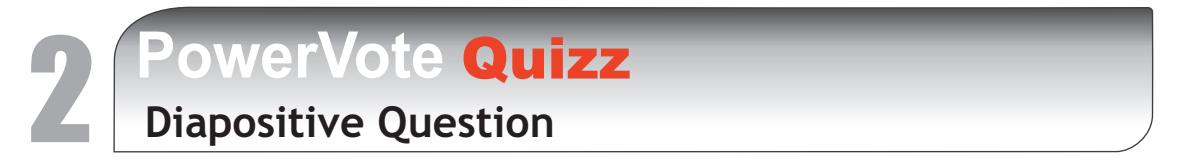

#### **2.1 Paramètrage de la Question**

**Application... :** définit comment sera appliquée la grille à l'ensemble de la présentation

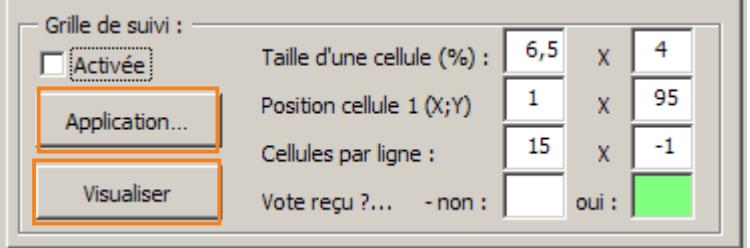

**Visualiser :** affiche la grille dans la diapositive - dans les autres diapositives, la grille ne sera affichée qu'au passage en diaporama.

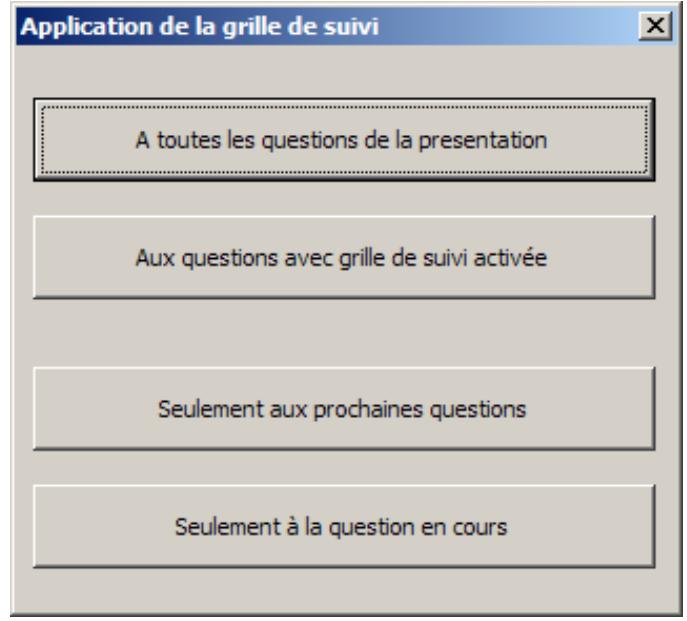

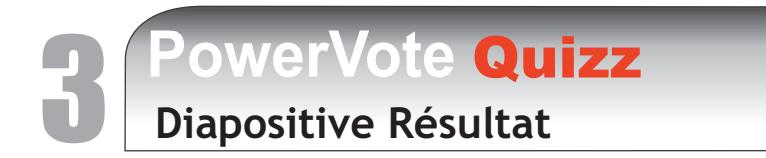

## **3.1 Paramètrage du Résultat**

#### **Afficher un résultat dans une diapositive :**

Pour afficher un résultat dans une diapositive (diapositive Résultat), sélectionnez une diapositive et cliquez sur la commande :

La fenêtre de paramétrage du résultat apparaît :

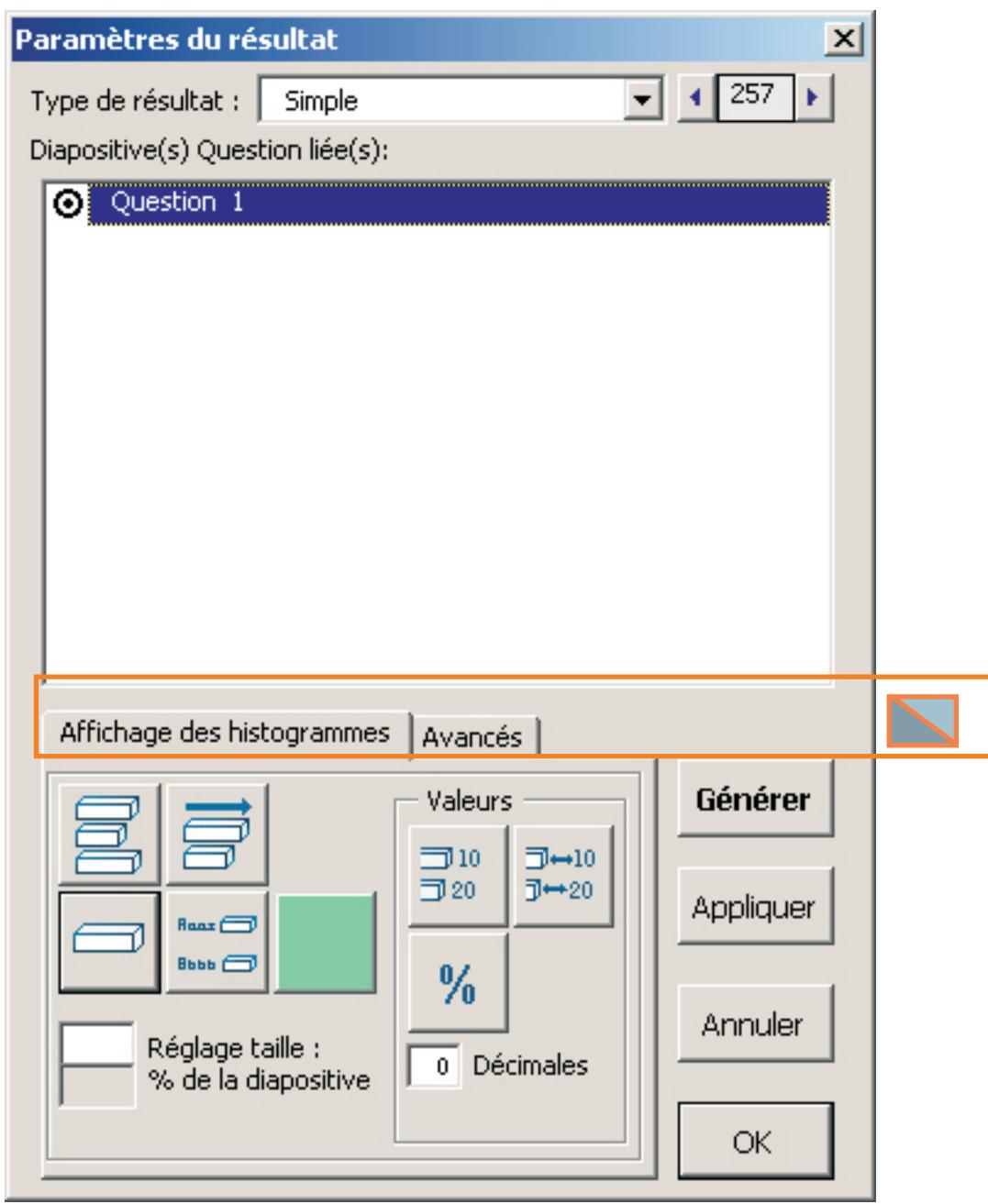

Pour fermer la fenêtre, cliquez sur OK ou faites **Entrée** au clavier

Pour ouvrir à nouveau cette fenêtre lorsque vous êtes sur une diapositive Résultat , cliquez sur la Fenêtre de Contrôle ou utilisez les touches Alt+Z du clavier

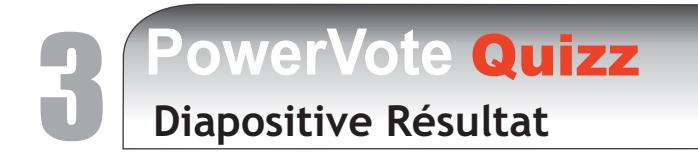

**3.1 Paramètrage du Résultat**

#### **Descriptif de la fenêtre de paramètrage du résultat :**

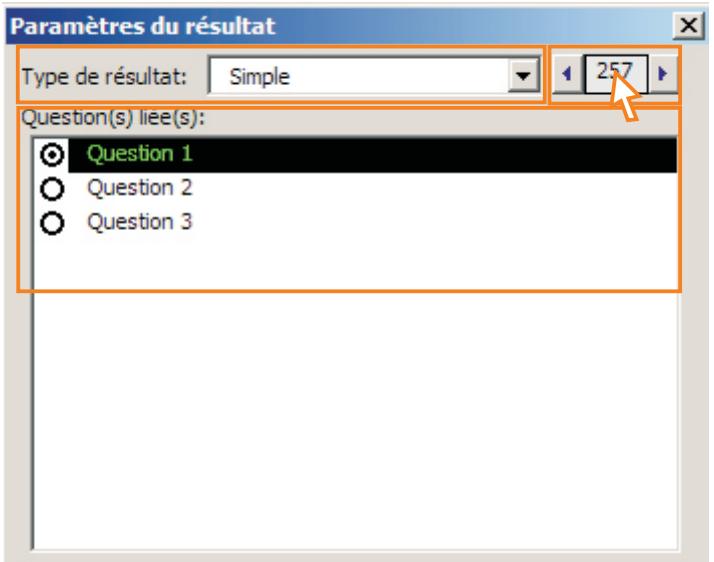

#### **Type de résultat :**

Simple - affiche le résultat d'une seule question

Podium/cumuls - cumule les points sur plusieurs questions

Croisement - utilise deux questions, l'une subdivisant les résultats de l'autre Nuages de points - précise la position de 1 à 7 réponses/items selon 2 critères (x;y) en les

ordonnant préalablement dans deux diapositives Questions.

Miroir - affiche simultanément les résultats de deux questions.

Synthèse dynamique - affiche plusieurs résultats, ordonnés ou non selon les points obtenus; chaque résultat est représenté sur une seule ligne, clickable en diaporama pour retourner automatiquement à la diapositive question liée.

Taux de réussite - indique quel est le taux de réussite des participants sur une question. *(voir tableau à la fin du chapitre 3 pour avoir une vue d'ensemble des possibilités d'affichage de résultat)*

Boutons de navigations : naviguent de diapositive Résultat en diapositive Résultat. **Infos** : en cliquant dans le numéro de la diapositive, une fenêtre affiche :

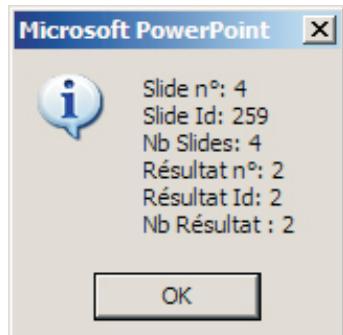

- La position de la diapositive dans la présentation
- Le numéro PowerPoint de la diapositive
- Le nombre total de diapositives
- La position parmi l'ensemble des diapositives Résultat
- Le numéro d'ordre de création de la diapositive Résultat
- Le nombre total de diapositives Résultat dans la présentation

**Question liée** : Quelle (s) Question (s) sont prises en compte pour ce résultat

# 3 **PowerVote** Quizz **Diapositive Résultat**

### **3.1 Paramètrage du Résultat**

#### **- Onglet Affichage des histogrammes**

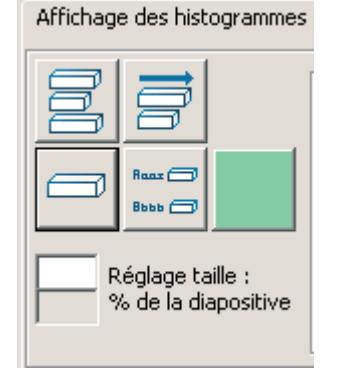

Des boutons à plusieurs positions permettent de régler précisément l'affichage des résultats (aspect, sens, forme, taille, couleur, etc.)

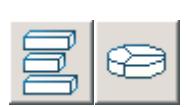

Histogrammes / Camembert MS Graph : Mode Histogramme ou mode "Graphique" (insertion de graphique "MS Graph" au format camembert par défaut)

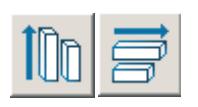

Histogrammes horizontaux / verticaux

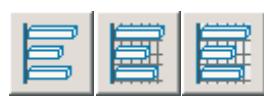

Aspects du MS Graph : sans axes ni fond, avec axes, avec axes + fond

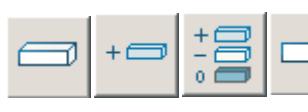

 $\Box$  Aspect 3D / 2D ou utilisation de modèles d'histogrammes défini par l'utilisateur (menu Commandes) : 1 modèle pour les bonnes réponses ou 3 modèles : bonne réponse, mauvaise réponse, réponse à une question sans score.

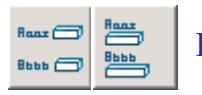

**HISTORIA HISTOGRAMMES placés à droite des réponses / sous les réponses** 

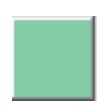

Choix de la couleur des histogrammes : le choix d'une nouvelle couleur entraîne l'application de cette couleur aux nouveaux résultats *NB : il faut re-générer la diapositive pour appliquer la nouvelle couleur.*

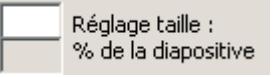

Réglage taille : En tapant "20" dans le champ de saisie, la taille maximum des<br>% de la diapositive bistogrammes sera égale à 20 % de la largeur de la diapositive | s<sup>% de la diapositive</sup> histogrammes sera égale à 20 % de la largeur de la diapositive. 3 **PowerVote** Quizz **Diapositive Résultat**

**3.1 Paramètrage du Résultat**

 **- Valeurs** 

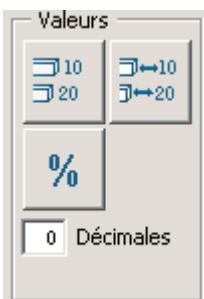

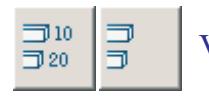

Valeurs - affiche ou non les valeurs à côté des histogrammes

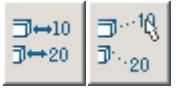

Déplaçables - repositionne automatiquement les valeurs à droite des  $\overline{\mathbb{E}}$   $\rightarrow$  20  $\overline{\mathbb{E}}$  histogrammes (à l'affichage en diaporama) ou conserve la position déterminée sur la diapositive par l'utilisateur.

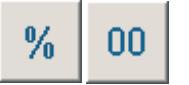

 $\%$  - affiche les valeurs en pourcentage ou en nombre; dans le cas des podiums par équipes, % calcule les scores ramenés à la moyenne des points par boîtier.

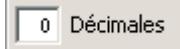

 $\Box$  Décimales - nombre de décimales affichées.

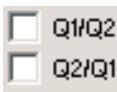

 $\Box$  quoz Options tri-croisé - sur un résultat en tri-croisé, détermine deux modes possibles de calcul des valeurs : par rapport aux réponses de la question croisante (Q1/Q2) ou par rapport au réponses de question croisée (Q2/Q1).

```
\square - Temps \square Temps - affiche les temps des participants en cas de prise en compte des temps
                de réponse pour les départager.
```
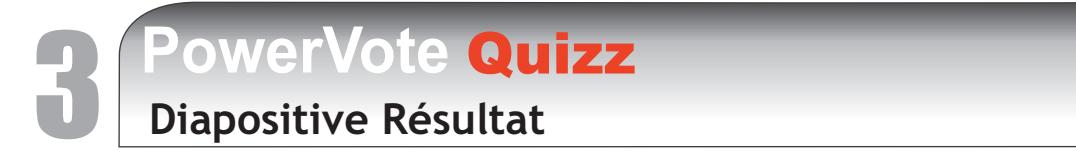

**3.1 Paramètrage du Résultat**

Onglet **Avancé**

Avancés

**- Liaisons avec la diapositive question**

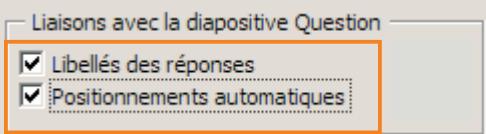

Libellés des réponses : affiche les mêmes libellés réponses que ceux de la diapositive Question liée.

Positionnements automatiques: positionne les réponses et les histogrammes selon la position des réponses de la diapositive Question liée. *Décoché, permet le positionnement libre des histogrammes et aussi leur dimensionnement en épaisseur.*

#### **- Affichage des résultats** Affichage des résultats Limité à : Résultats non triés  $\Gamma$  Scoring Sans équipes

Détermine l'un des trois types d'affichage possible :

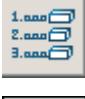

 $\frac{1-\epsilon}{2-\epsilon}$  - Par réponse  $\frac{1-\epsilon}{2-\epsilon}$  - Par Participant (les résultats correspondent aux participants)

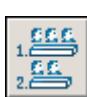

 $\frac{1}{2}$  - Participants par réponse (les numéros de boîtiers sont inscrits dans les histogrammes).

Scoring : coché, calcule les valeurs en points en non plus en nombre de voix - en résultat "Synthèse dynamique", n'affiche que les réponses pourvues de points.

Limité à : détermine un nombre de résultats à afficher (par défaut tous les résultats sont affichés ou limités à 3 dans les podiums)

Tri des résultats : pour afficher les résultats selon un ordre défini (implique l'activation des ) positionnements automatiques

Equipes : active la gestion ou l'affichage des équipes (voir le didacticiel pour la mise en place de la gestion d'équipes)

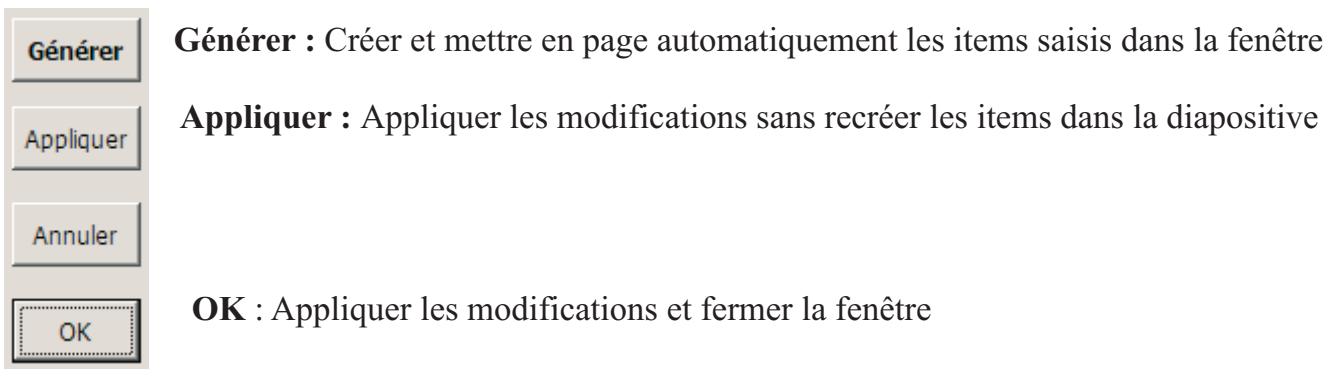

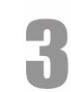

# PowerVote Quizz<br>Diapositive Résultat

#### **Tableau récapitulatif des types de résultats avec les options possibles**

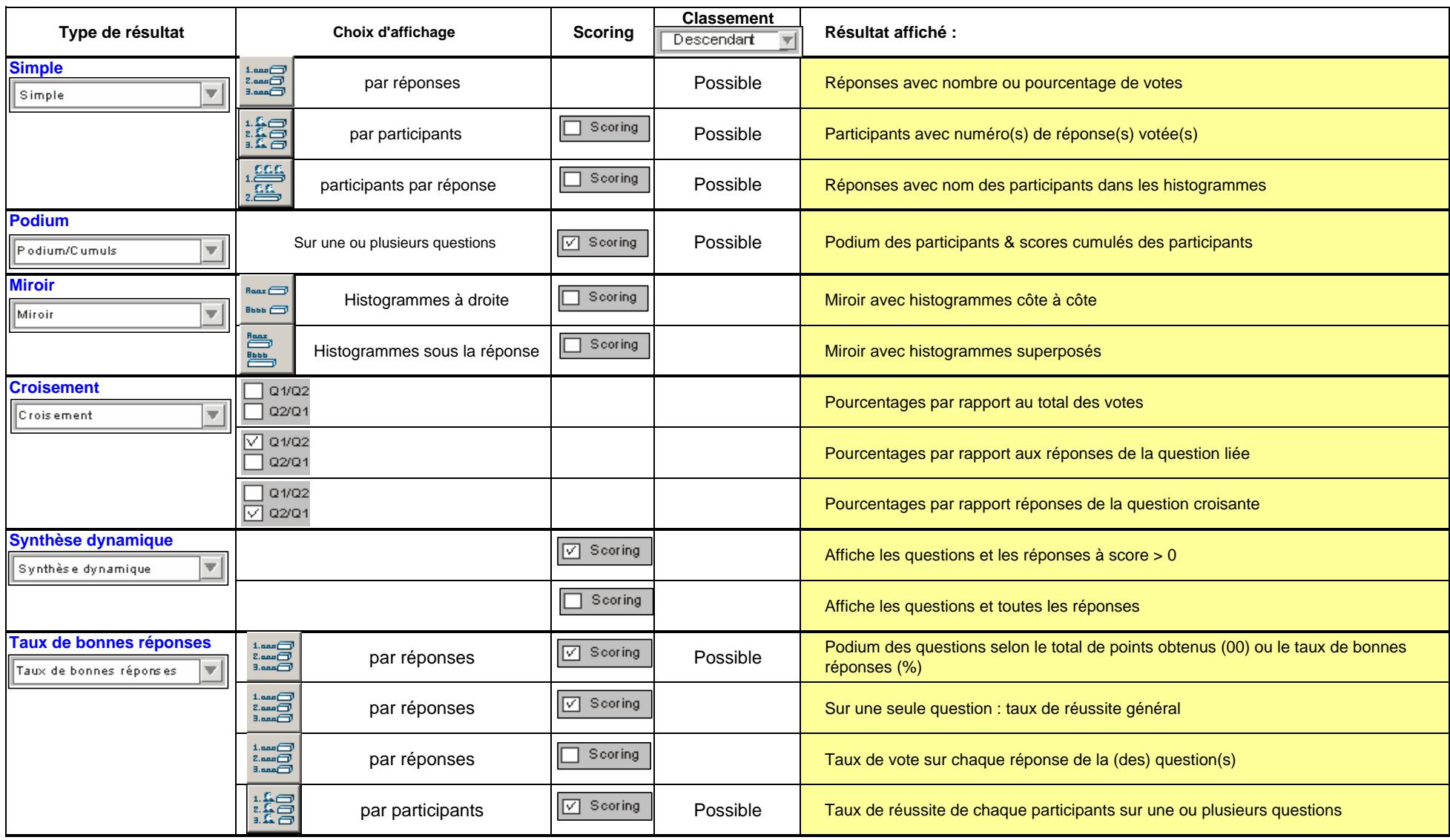

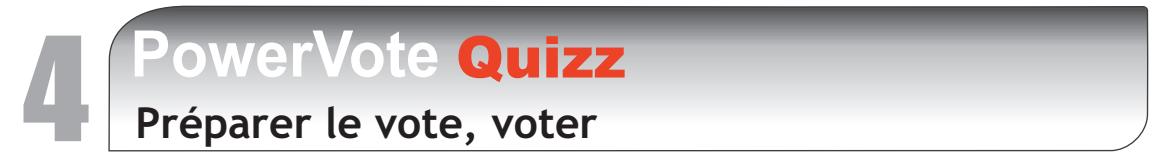

### **4.1 Intégration des boîtiers, listes de boîtiers**

L'intégration des boîtiers consiste à préciser quels numéros des boîtiers le logiciel va rechercher, par l'intermédiaire du récepteur, lors des votes.

Ces numéros sont situés sur la tranche supérieure de chaque boîtier :

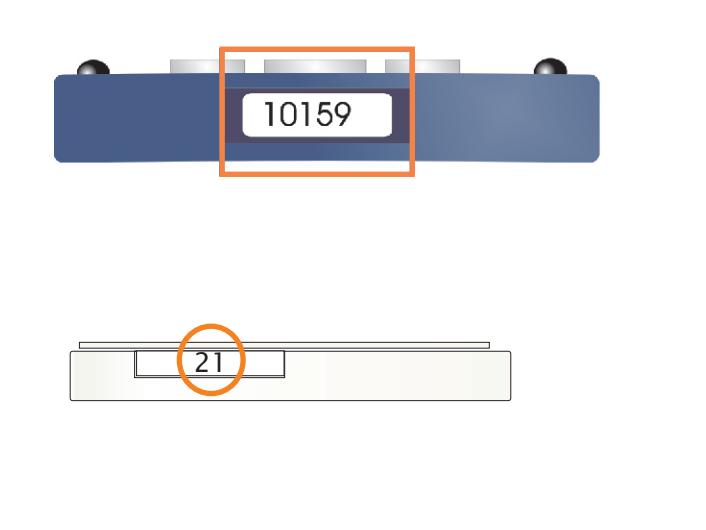

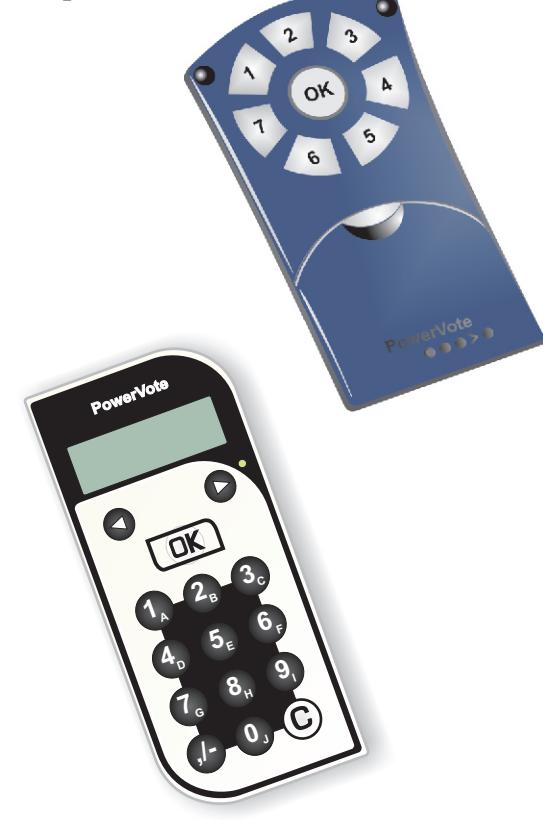

Pour lancer la gestion des boîtiers et des listes de boîtiers, cliquez sur le bouton :

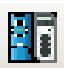

#### **La fenêtre de gestion des listes de boîtiers apparaît :**

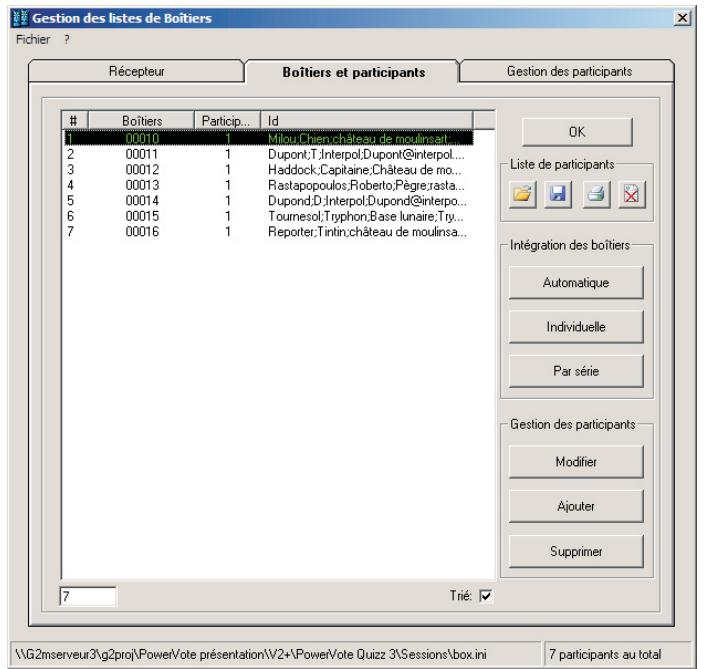

# PowerVote Quizz<br>Préparer le vote, voter

**4.1 Intégration des boîtiers, listes de boîtiers**

#### **Intégration de la liste affichée dans la présentation ouverte**

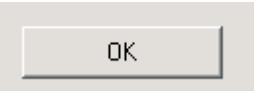

En cliquant dans OK, la liste affichée est enregistrée comme liste de boîtiers pour la présentation en cours.

#### **Listes de participants**

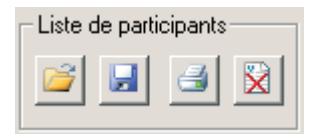

Ouvrir : ouvre une liste de participants PowerVote

Enregistrer : enregistre et nomme la liste affichée comme une liste PowerVote (.BOX) Imprimer : imprime la liste affichée

Supprimer : supprime tous les boîtiers de la liste affichée

#### **Intégration des boîtiers**

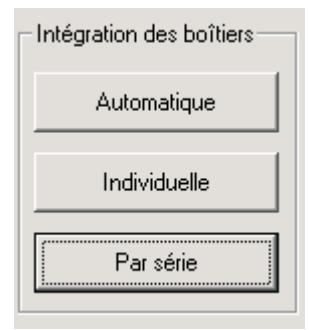

Automatique : ajoute tout boîtier dont on appuie une touche dans la liste en cours

Individuelle : ajoute les boitiers un par un en demandant le nom du participant Ces deux intégrations ne fonctionnent que si PowerVote system est *branché*

Par série : permet de saisir les numéros de boîtiers un par un ou par série

#### **Gestion des participants**

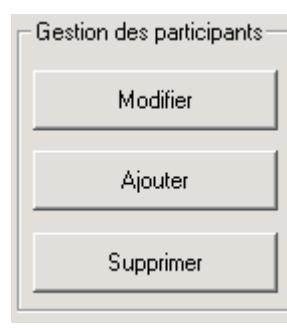

Modifier : affiche l'item participant et permet de le modifier

 : ajoute et incrémente des numéros de boîtiers en demandant le Ajouter nom du participant.

supprime le participant sélectionné Supprimer :

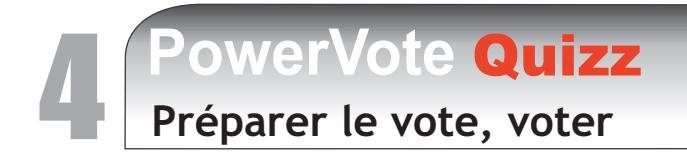

### **4.2 Comment voter**

Pour effectuer un vote :

Distribuez des boîtiers ou posez en quelques uns à au moins 70 cm de distance du récepteur . Après avoir branché PowerVote system au PC et intégré les boîtiers,

- Passez en diaporama

- Avancez jusqu'à une diapositive Question.

#### **1- Lancer le vote**

Vous constatez que l'interrupteur de vote est au format "éteint": utilisez les touches **Entrée** ou **Barre espace** ou **F9** pour lancer le vote.

Récepteur clignote...

L'interrupteur "s'allume" : et éteint les boîtiers éventuellement allumés; le voyant vert du

Ħ

Le vote peut commencer.

Les boîtiers PowerVote sont éteints par la mise en route d'un vote ou au bout de 1 minute par défaut. Il n'y *a donc pas lieu de s'inquiéter s'ils sont allumés par inadvertance .* 

#### **2a-Voter avec le boîtier BV4 :**

Appuyez sur **la ou les touches correspondant au numéros de réponses** que vous avez choisis; la (les) diode(s) s'allument en rouge.

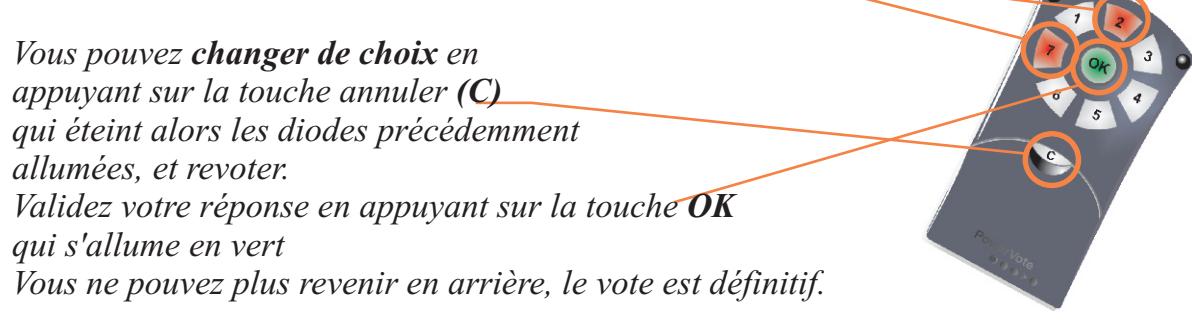

#### **2b-Voter avec le boîtier BV7 :**

leurs numéros apparaissent sur l'écran LCD. 5,423 Appuyez sur **la ou les touches correspondant au numéros de réponses** que vous avez choisis;

5,4,2 **<sup>1</sup> <sup>2</sup> <sup>3</sup> 4 6 9 PowerVote <sup>7</sup> <sup>8</sup> 5 ,/- <sup>0</sup> A B C F G H J** *Vous pouvez changer de choix en appuyant sur la touche annuler (C) qui efface le dernier numéro choisi (clignotant) à chaque pression. Validez votre réponse en appuyant sur la touche OK* -*- les chiffres affichés se figent. Vous ne pouvez plus revenir en arrière, le vote est définitif. Au moment où le vote est reçu par le récepteur, le témoin de vote s'allume momentanément.*

# **PowerVote Quizz<br>Préparer le vote, voter**

**4.2 Comment voter**

Au fur et à mesure que les votes sont reçus, le compteur de vote affiche leur nombre : **99**

#### **3-Fermer le vote**

Pour terminer le vote, utilisez les touches **Entrée, Barre espace, F10,** ou allez à la diapositive suivante. L'interrupteur prend d'abord la forme d'un sablier  $\mathbb{R}$  pendant que les résultats sont enregistrés puis repasse en mode "éteint".

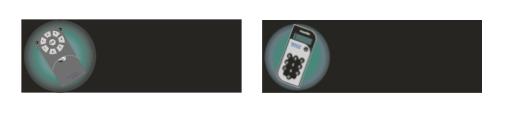

# **4.3 Maintenance des boîtiers**

#### **Changement des piles boîtier BV4**

Si un boîtier se met à clignoter, changez les 2 piles situées à la face inférieure. (Piles modèle LR6 Alkaline)

Le clignotement ne signifie pas forcément que le vote ne peut être *reçu, mais seulement que les piles ont atteint un niveau critique de charge.*

#### **Changement des piles boîtier Smart System**

Les 2 piles (Sony CR2032) doivent être changées quand le niveau de charge est en dessous de **33 %.** Dès que ce niveau est atteint, le témoin de vote du boîtier se met à clignoter.

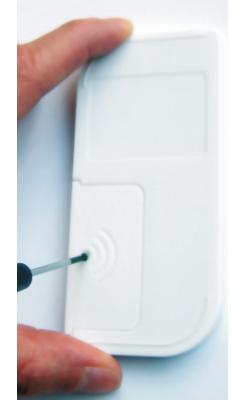

**1**- Dévissez la vis de sécurité

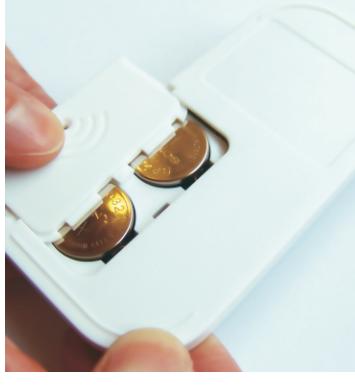

**2**- Faites glisser la trappe

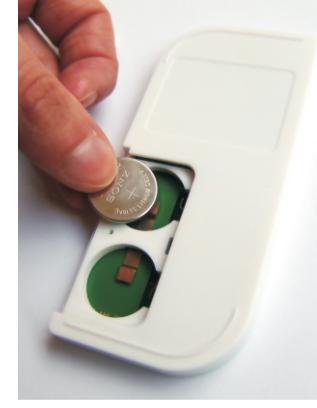

**3**- Enlevez les deux piles

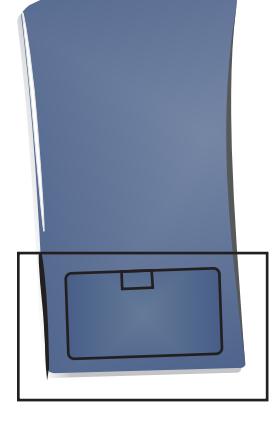

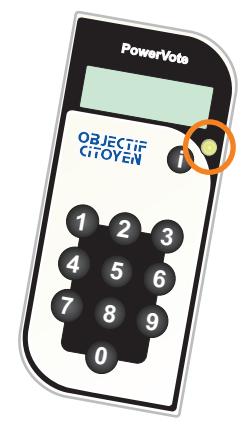

**4** - Remplacez les piles par deux piles neuves, puis remettez la trappe en la faisant glisser et revissez la vis de sécurité

Si le boîtier ne se rallume pas immédiatement, attendez qu'il se réinitialise 30 secondes avant d'appuyer à nouveau sur une touche.

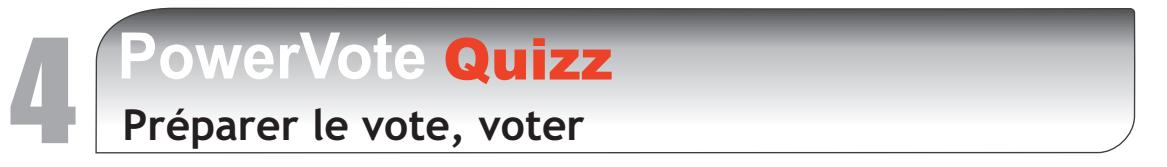

**4.3 Maintenance des boîtiers**

#### **Tester le niveau de charge des boîtiers de la liste**

PowerVote Quizz possède un utilitaire de vérification et d'affichage du niveau de charge des piles du boîtier.

A partir de la fenêtre de Gestion des listes de boîtiers, onglet "Récepteur", bouton "Tester les piles"

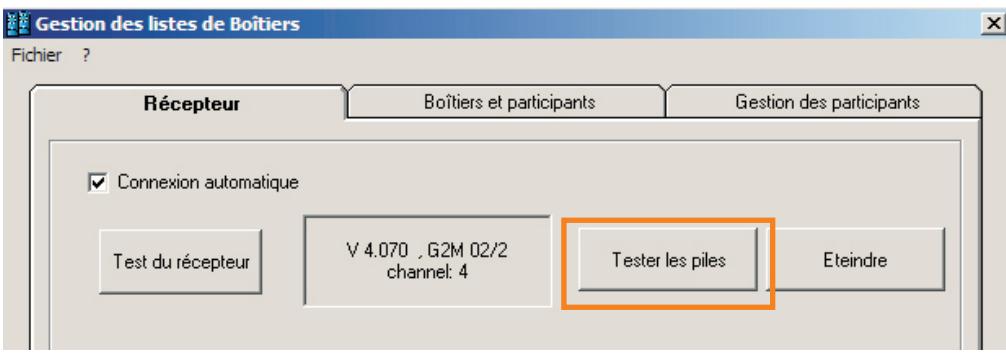

- Vérifiez que les boîtiers à tester font bien partie de la liste affichée dans l'onglet "Boîtiers et participants"

- Cliquez sur le bouton "Tester les piles"

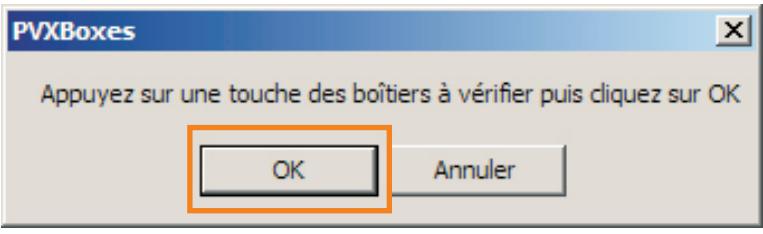

- Appuyez sur une touche de numéro ou sur le OK des boîtiers à vérifier, cliquez sur OK

PowerVote Quizz interroge chaque boîtier allumé, lui demande son niveau de charge, puis affiche celui-ci en allumant une touche de 7 (100%) à 1 (5%) sur les boîtiers BV4 et en affichant "**Bat nn**" sur l'écran LCD où **nn** est le pourcentage de charge des piles sur les boîtiers Smart System.

*Il faut changer les piles si la touche allumée est 1- 2 -3 (BV4) ou la charge inférieure à 33 % (BV7).* 

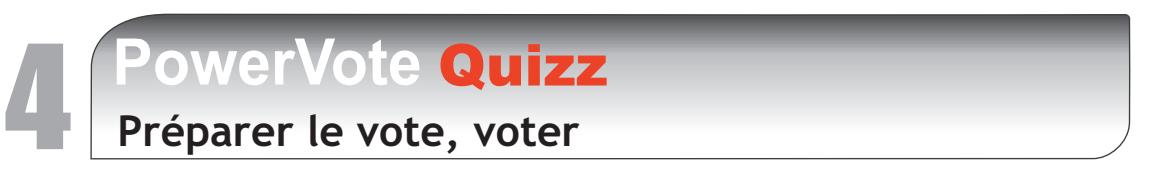

#### **4.4 Gestion des canaux**

PowerVote system® fonctionne sur plusieurs canaux. Les canaux sont des plages de fréquences distinctes qui permettent de faire fonctionner plusieurs systèmes PowerVote sans qu'ils interfèrent les uns avec les autres. Sur BV4 par exemple, 4 canaux peuvent être choisis : [0.1.2.3] Sur Smart System, 10 canaux sont possibles : [0.1.2.3.4.5.6.7.8.9] *-Par défaut les systèmes sont livrés en canal 0.* 

 *Les fonctions touchant à la programmation des canaux des boîtiers sont gourmandes en ressources logiciels (donc lentes); il est conseillé de les faire fonctionner sur des séries de 10 boîtiers à la fois maximum pour que tous les boîtiers soient bien mis à jour avant leur extinction automatique.*

**1- Activer la gestion des canaux** A partir de l'onglet "Récepteur" de la gestion des boîtiers, cochez Gestion des canaux puis cochez Activer le mode multicanal.

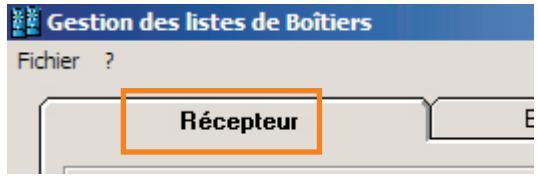

Procédez ensuite à l'intégration automatique de tous les boîtiers dont vous voulez changer le numéro de canal.

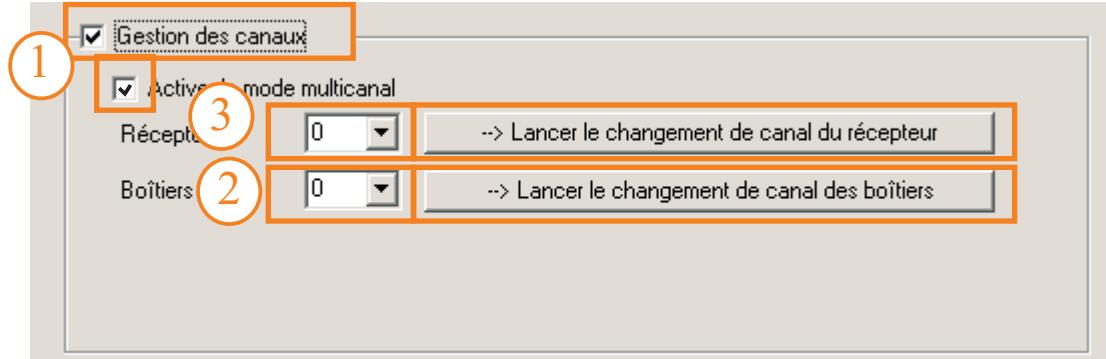

#### **2- Changer le numéro de canal des boîtiers**

- Cliquez sur le bouton "--> Lancer le changement de canal des boîtiers"

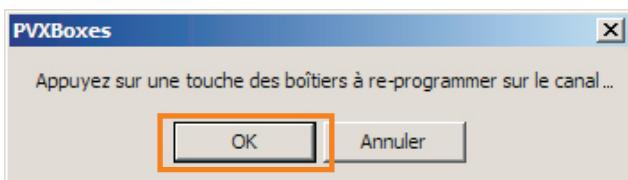

Allumez ensuite rapidement les dix pemiers boîtiers en appuyant sur une touche, puis cliquez sur **OK** 

A chaque fin de procédure, relancez l'opération sur les 10 boîtiers suivants...

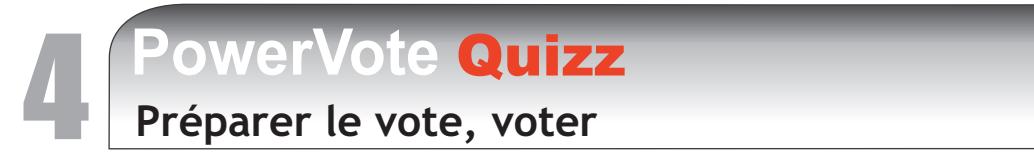

**4.4 Gestion des canaux**

.

#### **3- A la fin de l'opération de changement de canal, mettez à jour le numéro de canal du récepteur :**

 - Sélectionnez le numéro de canal désiré, puis cliquez sur le bouton "--> Lancer le changement de canal du récepteur"

Au bout quelques secondes chaque boîtier mis à jour affiche le nouveau canal.

- Modèle BV4 : PowerVote Quizz vous indique que la mise à jour est terminée
- Modèle Smart System : s'affiche sur le LCD la confirmation du changement effectué :

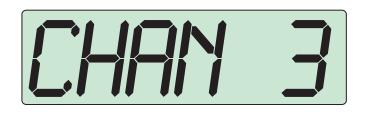

 **=>** passage au canal 3 effectué

 *1/ Une fois tous les boîtiers mis à jour, pensez à décocher la gestion des canaux sous peine d'un ralentissement général des votes.*

*2/ Attention, le récepteur se remet automatiquement en canal 0 à la fin de toute opération concernant les changements de canal; il faut alors refaire l'opération de mise à jour du canal du récepteur pour coïncider avec celui de votre liste de boîtiers.*

# **PowerVote Quizz**<br>
Autres fonctions

### **5.1 Votes simulés**

#### **Votes simulés**

Les votes simulés permettent de faire comme si des participants votaient pendant le diaporama sans avoir de système branché sur le PC.

Vous pouvez ainsi vérifier votre mise en page, le bon fonctionnement de vos résultats, la taille de vos histogrammes etc.

Pour créer des votes simulés, il existe deux solutions :

#### **1/ Effectuer des votes simulés en diaporama, diapositive après diapositive**

- Cochez le bouton Simulation de vote Active/inactive :

*Le bouton prend l'aspect "Actif" :*

- Passez en diaporama, PowerVote vous avertit que vous êtes en mode simulation.

- Lancez le vote sur les diapositives Questions comme si vous étiez en vote réel, les votes sont alors créés aléatoirement par l'ordinateur et non plus par les boîtiers.

#### **2/ Lancer la création des votes simulés en restant en mode diapositive**

A partir du menu "Votes", lancez "Créer votes simulées: toutes les diapositives".

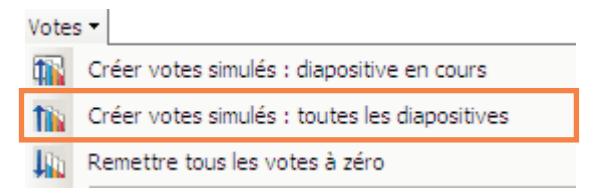

PowerVote Quizz parcourt toutes les diapositives Question et créé les votes simulés. Vous pouvez vérifier l'aspect des résultats obtenus en parcourant vos diapositives en mode diaporama.

Pour créer des résultats complexes, il est absolument nécessaire de créer les votes simulés avant même de générer les résultats pour se rendre compte de l'aspect final du travail.

*NB : pour créer les votes, PowerVote Quizz utilise la liste des boîtiers en cours; il faut donc que la liste de boîtiers en cours soit identique à celle qui sera réellement en place lors du vote pour obtenir un rendu proche de la réalité.*

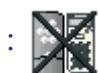

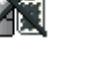

**PowerVote Quizz**<br>Autres fonctions

# **5.2 paramètres d'exportation vers MS Excel**

Le paramètrage d'exportation vers MS Excel indique à PowerVote Quizz :

**1-** Quel classeur MS Excel et quelle feuille dans ce classeur servira de "Matrice" pour générer la feuille de calcul contenant les résultats

- **2 -** A partir de quelles cellules seront copiées les données
	- Questions, réponses, votes, points
	- Les participants et les champs détaillés qui les accompagnent (numéro de boîtier, nom, prénom, etc.)
- **3 -** L'utilisation éventuelle des thèmes dans la feuille de calcul
	- Suivre les thèmes pour exporter les Questions
	- Imprimer les thèmes au-dessus des libellés des questions
	- Reproduire la liste complète des thèmes
- 4 Le mode de création et d'affichage du classeur

Pour modifier le paramétrage de l'exportation : menu Votes / Export des Sessions vers MS Excel, puis cliquez sur "Modifier".

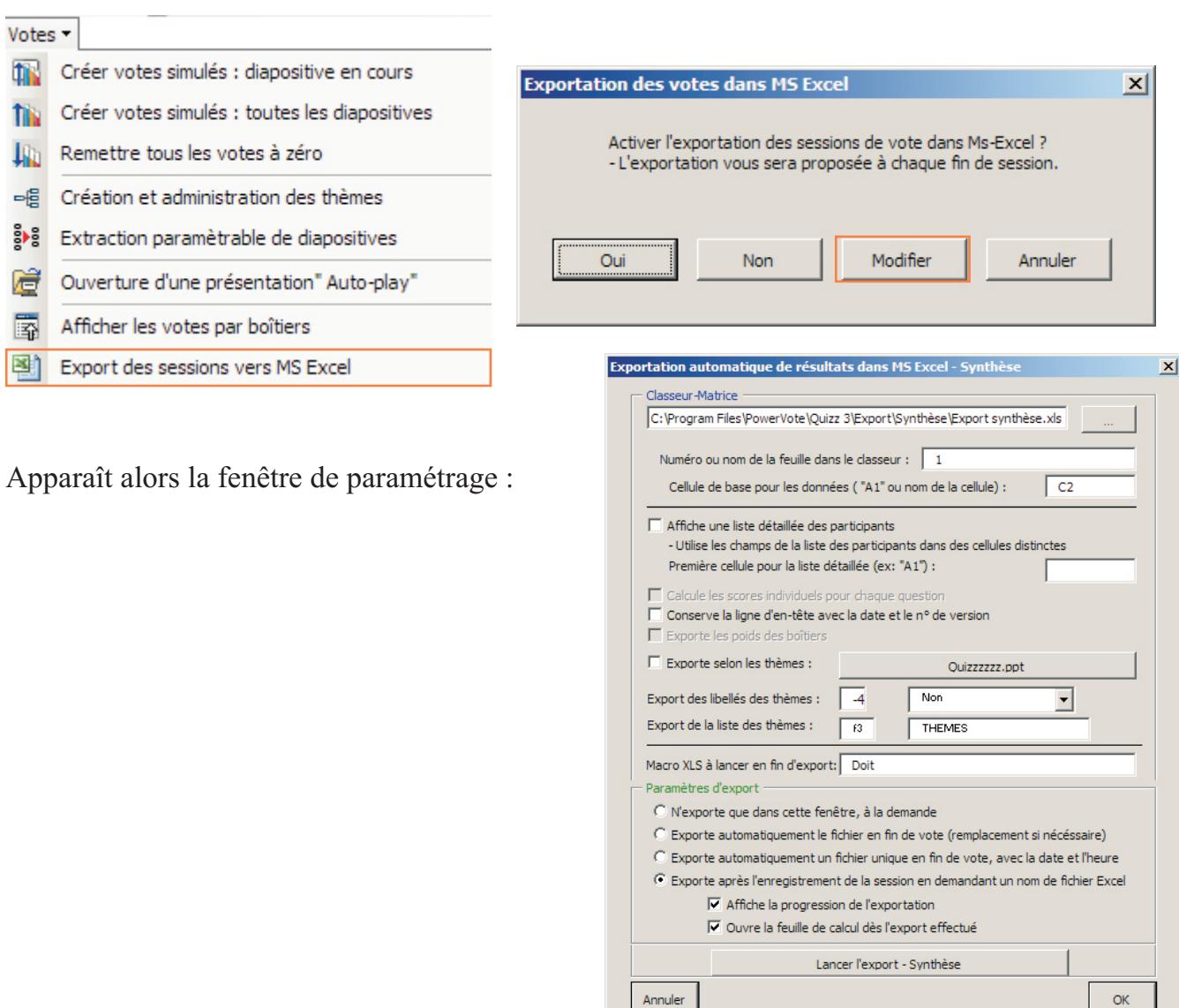

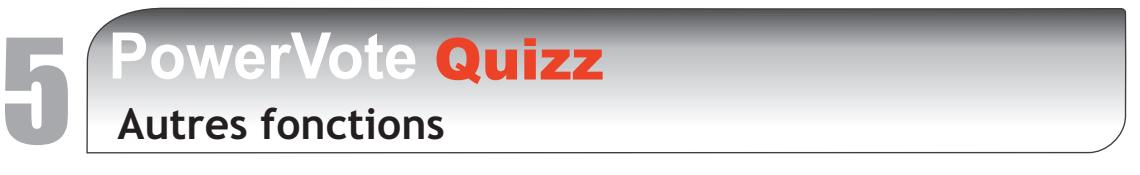

**5.2 paramètres d'exportation vers MS Excel**

#### **1- Quel classeur MS Excel et quelle feuille dans ce classeur servira de "Matrice" pour générer la feuille de calcul contenant les résultats**

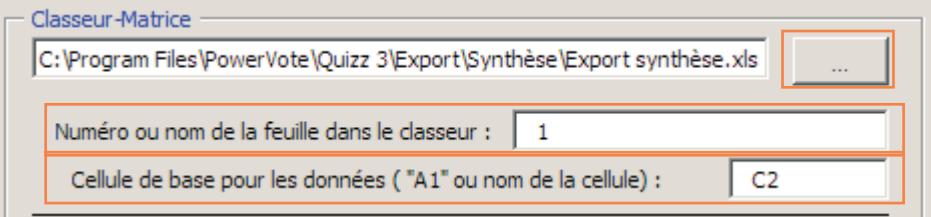

 : recherchez le classeur en cliquant dans le bouton "..." Classeur-Matrice Numéro ou nom de la feuille dans le classeur : indiquez soit le numéro de la feuille, soit son nom (*plutôt le numéro pour éviter les fautes de frappe*).

#### **2 - A partir de quelles cellules seront copiées les données**

Cellule de base pour les données : détermine la première cellule (en haut à gauche) à partir de laquelle la ligne d'en-tête, suivie des Questions, réponses, votes et points obtenus vont se positionner.

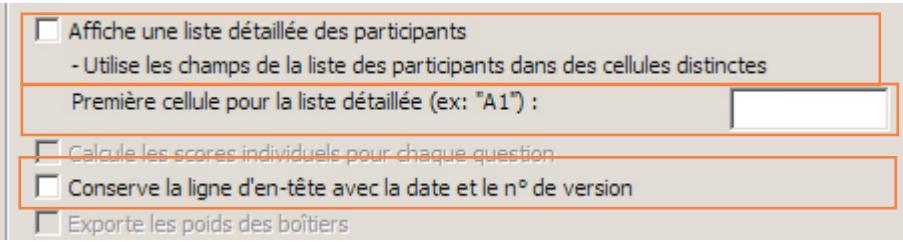

Affiche une liste détaillée des participants : par défaut les participants sont exportés au niveau de la cellule de base pour les données, 6 cellules en dessous.

Vous pouvez non-seulement la positionner ailleurs mais aussi la détailler, en affichant dans une cellule distincte chaque champ accompagnant le numéro de boîtier; sinon les champs sont groupés dans la même cellule, séparés par des points virgules.

Première cellule pour la liste détaillée : cellule à partir de laquelle (en haut à gauche) sera copiée la liste.

Conserve la ligne d'en-tête... : exporte en premier lieu à partir de la cellule de base pour les données la version du logiciel, le nom de la présentation, la date et l'heure auxquelles a été enregistrée la session. *Il est conseillé de laisser cette option cochée.*

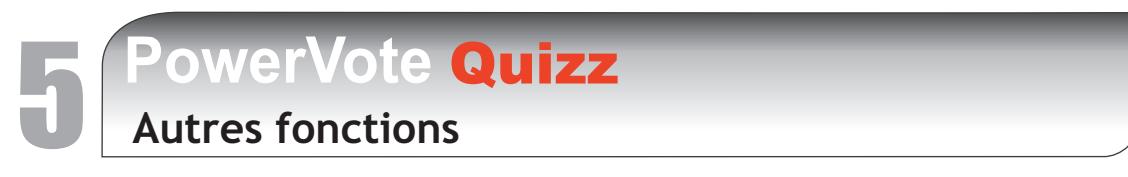

**5.2 paramètres d'exportation vers MS Excel**

#### **3- L'utilisation éventuelle des thèmes dans la feuille de calcul**

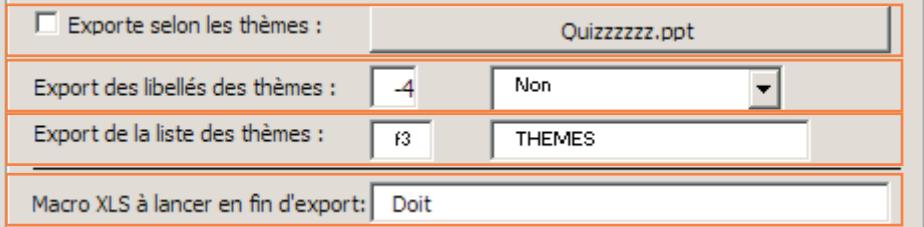

Exporte selon les thèmes : active la prise en compte des thèmes pour ordonner les diapositives questions dans la feuille de vote; en cliquant dans le bouton situé à droite, il est possible de limiter les thèmes et donc les questions exportées.

Export des libellés des thèmes : définit dans quelles cellules sont copiés les libellés des thèmes, en règlant le décalage vertical en nombre de cellules, au-dessus de la cellule contenant le libellé de la question. La liste de choix située à droite permet de définir différents modes de copiages :

Non : *(ne pas copier) - par défaut*

1 dans le titre : *copie le libellé du thème et l'inclut dans le libellé de la question* Tout dans le titre : *copie le thèmes et les sous-thèmes auxquels appartient la diapositive dans le libellé de la question.*

1 au-dessus **unique** : *ne copie le libellé du thème qu'au-dessus de la première question appartenant à ce thème (les questions suivantes ne l'affichent pas jusqu'au thème suivant...).* 2 au-dessus unique : *copie aussi le sous-thème dans la cellule au-dessus de celle du thème.* n au dessus unique : *copie tous les thèmes et sous thèmes les uns au-dessus des autres.*

1 au-dessus **répété** : *copie le thème au-dessus de toutes les question appartenant à ce thème.* 2 au-dessus répétés : *copie le premier thème au-dessus de toutes les question appartenant à ce thème.* n au dessus répétés : *copie tous les thèmes et sous thèmes.*

Export de la liste des thèmes : exporte la liste entière des thèmes et sous-thèmes dans le même classeur Excel, dans une cellule et une feuille définies.

Macro XLS à lancer en fin d'export : lance une macro MS Excel présente dans le classeur, après avoir exporté toutes les données.

# **PowerVote Quizz**<br>Autres fonctions

**5.2 paramètres d'exportation vers MS Excel**

#### **4 - Le mode de création et d'affichage du classeur**

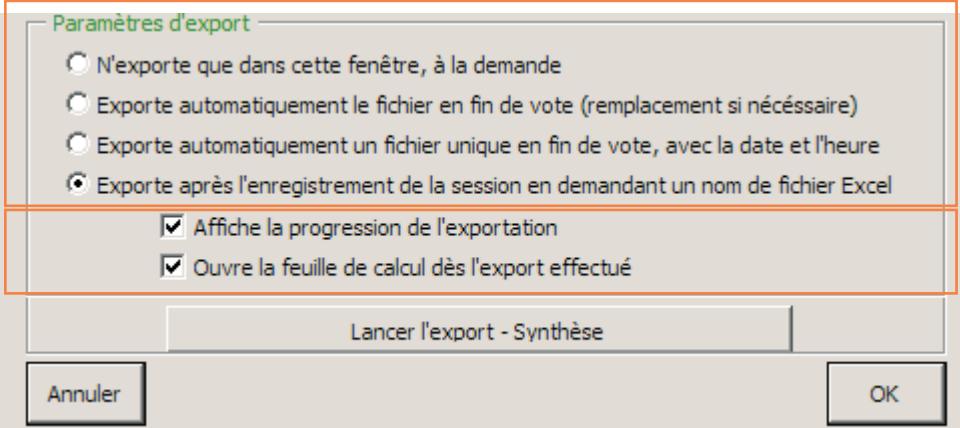

N'exporte que dans cette fenêtre à la demande : option par défaut, implique que l'export n'est pas actif.

Exporte automatiquement le fichier en fin de vote : exporte un classeur MS Excel portant le nom de la présentation.

Exporte automatiquement un fichier unique en fin de vote avec le date et l'heure : enregistre un classeur ayant comme nom "nom de la présentation&date - heure".

Exporte après l'enregistrement de la session en demandant un nom de fichier Excel : demande un nom de classeur avant d'enregistrer.

Affiche la progression de l'exportation : un vu-mètre indique la progression du processus d'exportation.

Ouvre la feuille de calcul dès l'export effectué : Ouvre la feuille de calcul dans MS Excel dès que l'exportation est terminé.

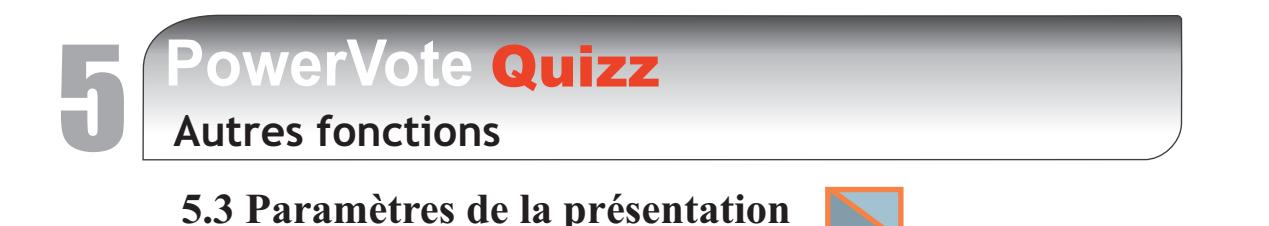

Le menu "paramètres de la présentation" **permet d'effectuer des règlages avancés dans PowerVote Quizz**

*Ne l'activez que si vous êtes un utilisateur expérimenté.*

#### **Onglet Présentation**

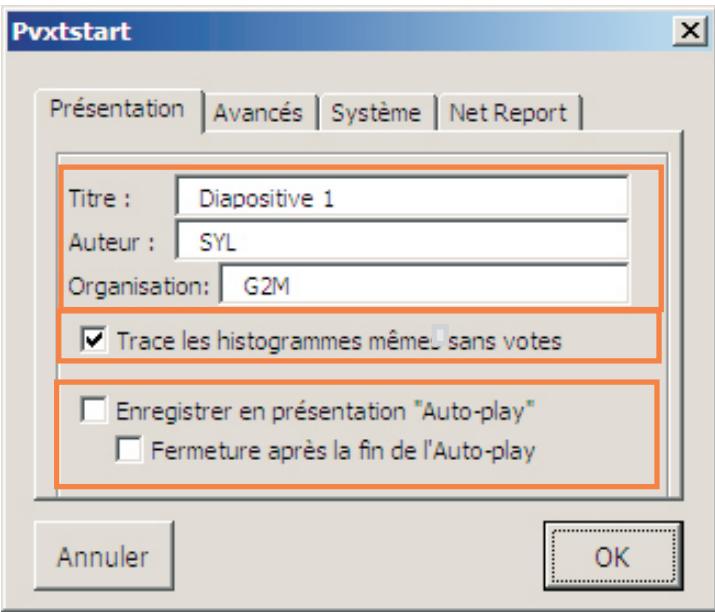

**(***repris de MS PowerPoint*) libellé du titre de la présentatio. **Titre :**

 **: (***repris de MS PowerPoint*) nom de l'auteur de la présentation (donné par défaut par **Auteur** l'identité de l'utilisateur de MS Office).

Organisation : (*repris de MS PowerPoint*) nom de l'auteur de la présentation (donné par défaut par le nom de l'organisation saisi dans MS Office).

Trace les histogrammes même sans votes : par défaut PowerVote Quizz trace des histogrammes dans les diapositives résultats pour afficher l'état de la mise en page même en l'absence de votes. En décochant cette option, ne seront affichés les histogrammes que si des votes ont été effectués.

**Enregistrer en présentation "Auto-play" :** une présentation enregistrée ainsi ne peut plus être ouverte qu'en diaporama sauf en l'ouvrant par le menu "**Votes/Ouvrir une présentation "Auto-play**". Elle devient verrouillée pour empêcher toute modification du paramètrage des votes et peut être lancée par un simple double clic (comme un diaporama .pps) *- NB : le format .pps n'est pas recommandé pour fonctionner à 100 % avec PowerVote.* 

Fermeture après la fin de l'Auto-play : cette option ferme automatiquement MS PowerPoint en sortant du diaporama d'un présentation "Auto-play".

# **PowerVote Quizz**<br>Autres fonctions

**5.3 Paramètres de la présentation**

#### **Onglet Avancé**

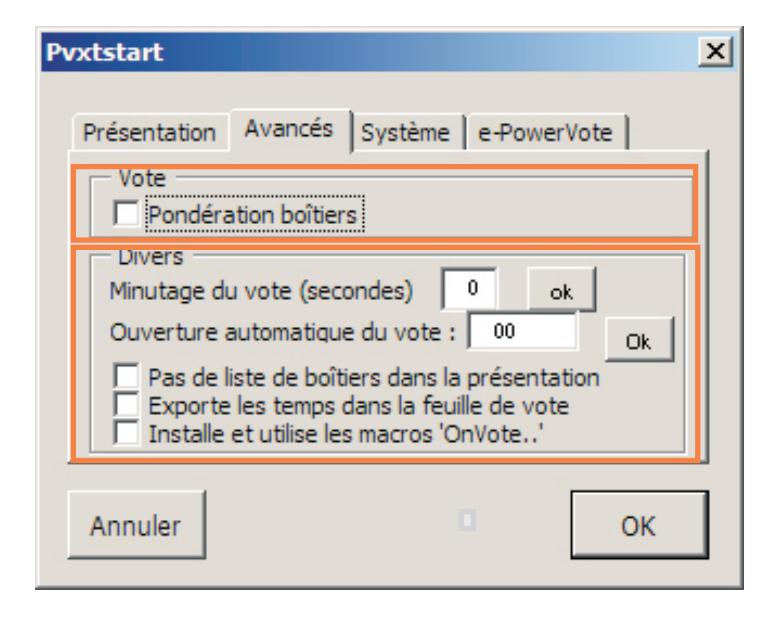

Pondération boîtiers : active la prise en compte d'un coefficient dans le vote du boîtier *(option non active)*

Minutage du vote : active le minutage du vote sur toutes les diapositives de la présentation en appliquant le nombre de secondes saisi par clic dans OK.

**Ouverture automatique du vote :** active l'ouverture automatique du vote au bout du temps indiqué après l'affichage de la diapositive, le clic dans OK enregistre la modification.

Pas de liste de boîtiers dans la présentation : la présentation ne possède pas de liste de boîtiers propre, elle utilise la dernière liste utilisée.

Utilise la liste de boîtiers du PC : la présentation utilisera exclusivement la liste de boitiers "**Box.ini**"enregistrée dans Mes/Documents\PowerVote Quizz 3\**Sessions**

Installe et utilise les macros 'OnVote': **option non active** 

Exporte les temps dans la feuille de vote : exporte les temps de vote de chaque boîtier dans la feuille de vote en exprimant ce temps à la 8 éme décimal du chiffre du numéro de réponse votée.

Trace les histogrammes même sans votes : par défaut PowerVote Quizz trace des histogrammes dans les diapositives résultats pour afficher l'état de la mise en page même en l'absence de votes. En décochant cette option, ne seront affichés les histogrammes que si des votes ont été effectués.

**Enregistrer en présentation "Auto-play" :** une présentation enregistrée ainsi ne peut plus être ouverte qu'en diaporama sauf en l'ouvrant par le menu "**Votes/Ouvrir une présentation "Auto-play**". Elle devient verrouillée pour empêcher toute modification du paramètrage des votes et peut être lancée par un simple double clic (comme un diaporama .pps) *- NB : le format .pps n'est pas recommandé pour fonctionner à 100 % avec PowerVote.*  Fermeture après la fin de l'Auto-play : Ferme PowerPoint à la fin du diaporama.

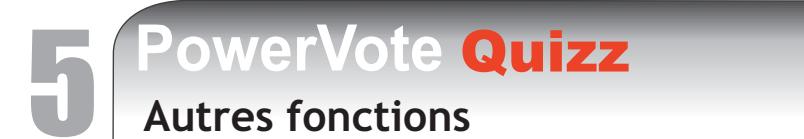

**5.3 Paramètres de la présentation**

#### **Onglet Système**

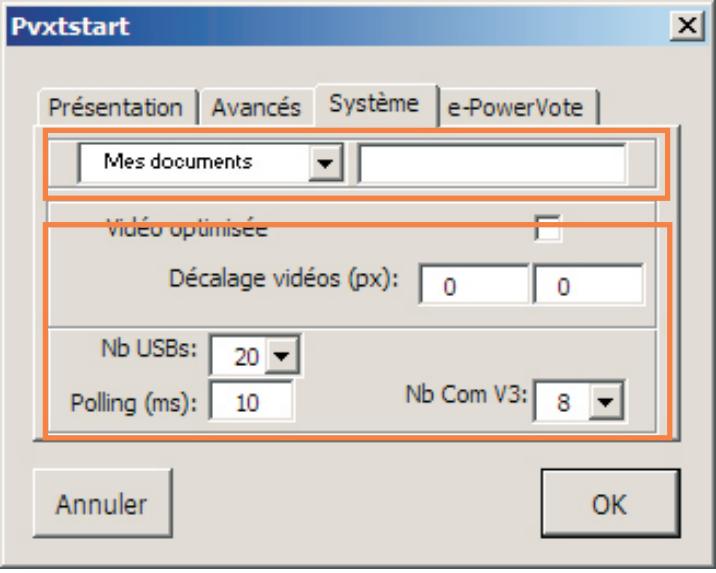

**:** permet de modifier la position du dossier "Session" (dossier contenant la liste **Mes documents**  de boîtiers par défaut ainsi que les enregistrements de sessions (feuille de vote).

Vidéo optimisée : force l'affichage de l'animation de vote.

Décalage vidéo : déplace l'affichage de l'animation de vote en cas de projection en double écran ou de décalage dû à un format d'écran non-standard.

**Nb USB - Polling (ms) - Nb Com V3 : rêglages à ne modifier qu'avec un technicien** Powervote.

#### **Onglet Net Report**

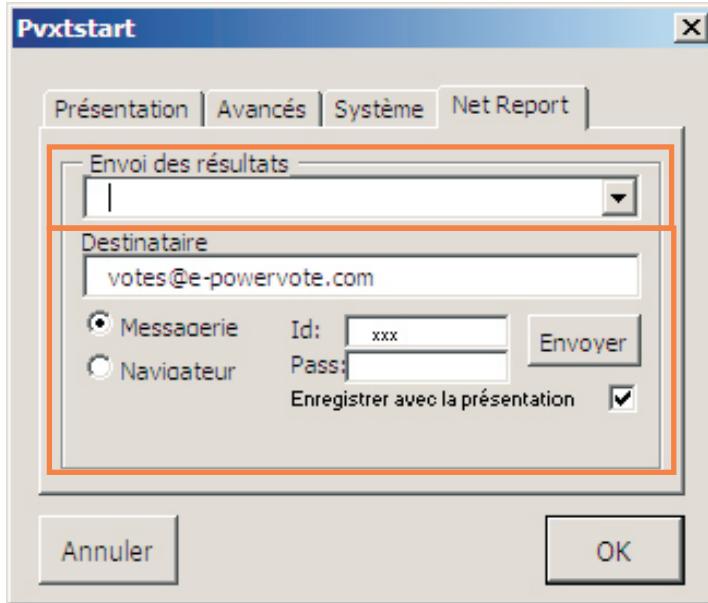

Net Report est un système de collecte et traitement et d'exploitation de résultats PowerVote provenant de n'importe quel logiciel de la gamme.

Les résultats sont envoyé sur le site **epowervote.com** et automatiquement intégrés à une base de données de résultats consultable en ligne.

**Envoi des résultats : active l'envoi des** résultats (création d'un e-mail contenant la feuille de vote) et les circonstances dans lesquelles l'envoi doit être réalisé.

**:** adresse d'envoi de l'e-mail. **Destinataire** 

**Enregistrer avec la présentation** : inclut les options Net Report dans la présentation en cours.

*Les autres options sont à mettre à jour avec un technicien PowerVote.*

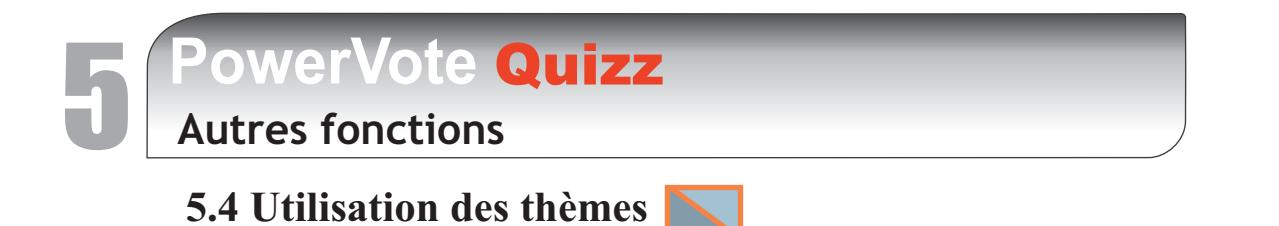

#### **Principe des thèmes**

Les thèmes permettent de regrouper les diapositives d'une présentation indépendamment de leur ordre ou de leur position.

*Par exemple, sur un quiz de 30 questions, certaines concernent la sécurité, d'autres concernent l'activité commerciale, d'autres les produits.*

*En assignant l'un des 3 thèmes ("sécurité", "commercial", "produits") aux diapositives Questions, il sera possible de regrouper les résultats des votes selon les thèmes et d'imprimer les libellées des thèmes lors de l'export des sessions vers MS Excel.*

#### **Création des thèmes**

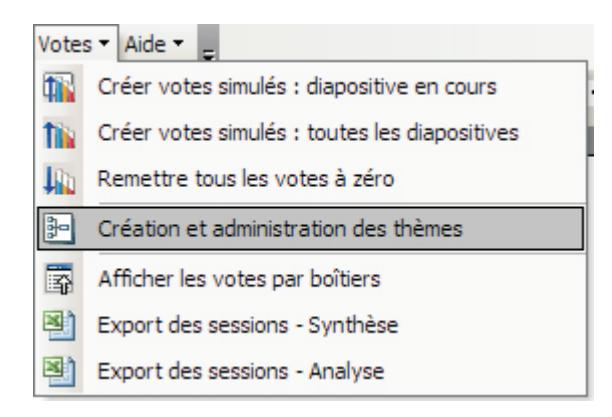

Après avoir ouvert la présentation dans laquelle vous voulez inclure des thèmes, ouvrez le menu Votes/Création et administration des thèmes

#### Apparaît la fenêtre de création des thèmes & affectation des diapositives

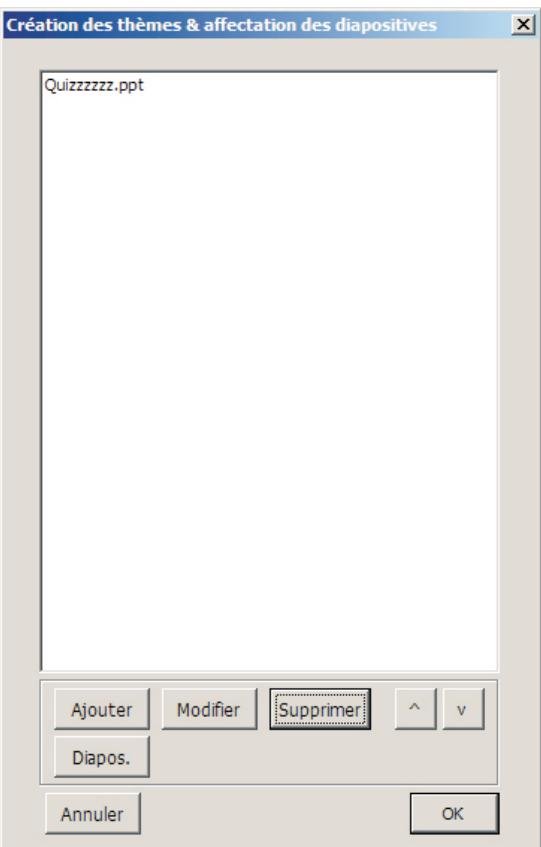

# **PowerVote Quizz**<br>Autres fonctions

**5.4 Utilisation des thèmes**

Pour créer un thème, cliquez sur Ajouter; le nouveau thème s'affiche directement sous le nom du diaporama.

Cliquez sur le thème pour le sélectionner puis ensuite sur Modifier pour préciser le nom du thème.

*Pour ajouter un autre thème, sélectionnez d'abord le nom de la présentation avant de cliquer sur Ajouter. Pour créer un "sousthème", sélectionner d'abord le thème auquel sera rattaché le sous-thème.*

Les thèmes peuvent ensuite être supprimés, ou repositionnés selon les besoins:

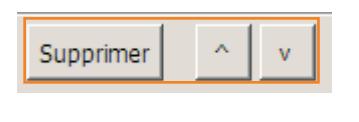

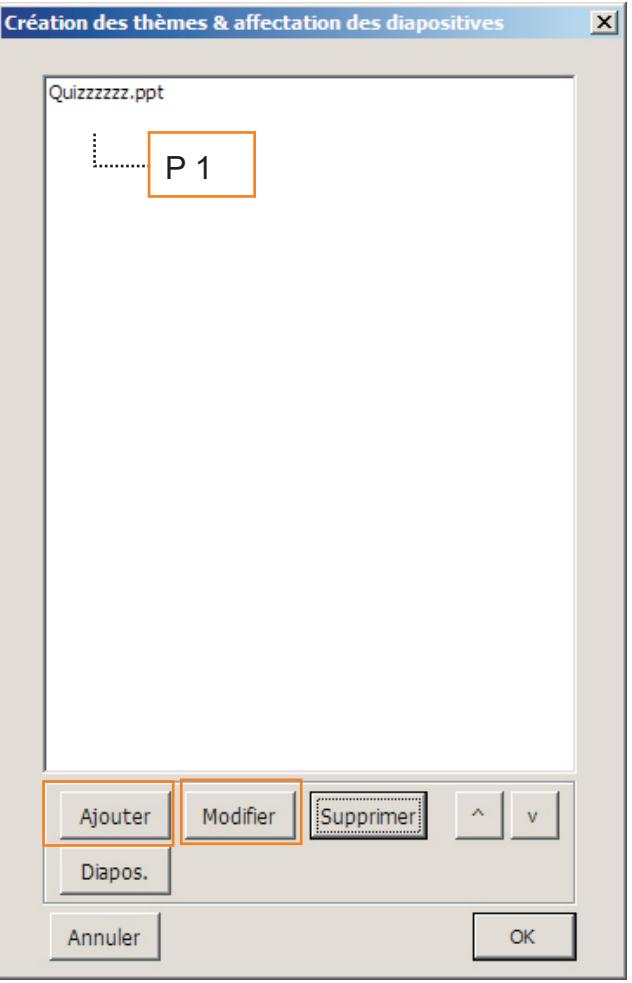

Pour attribuer un thème à une diapositive : sélectionnez le thème en cliquant dessus :

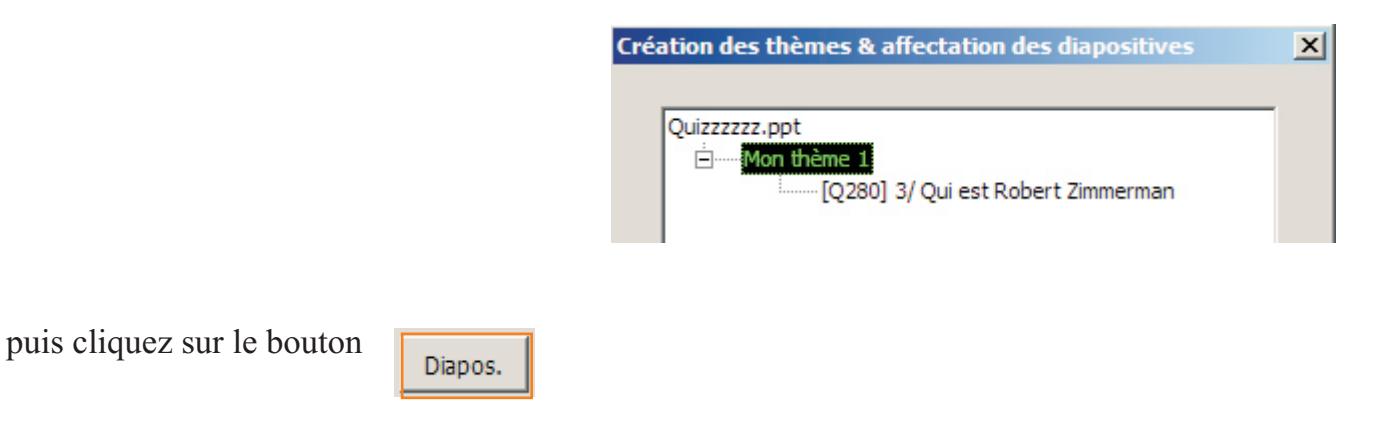

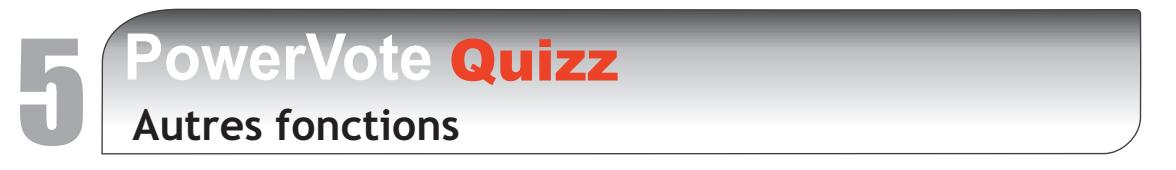

#### **5.4 Utilisation des thèmes**

La fenêtre de choix des diapositives s'ouvre en affichant la liste des diapositives de la présentation. Le bandeau de la fenêtre indique dans quel thème on se trouve.

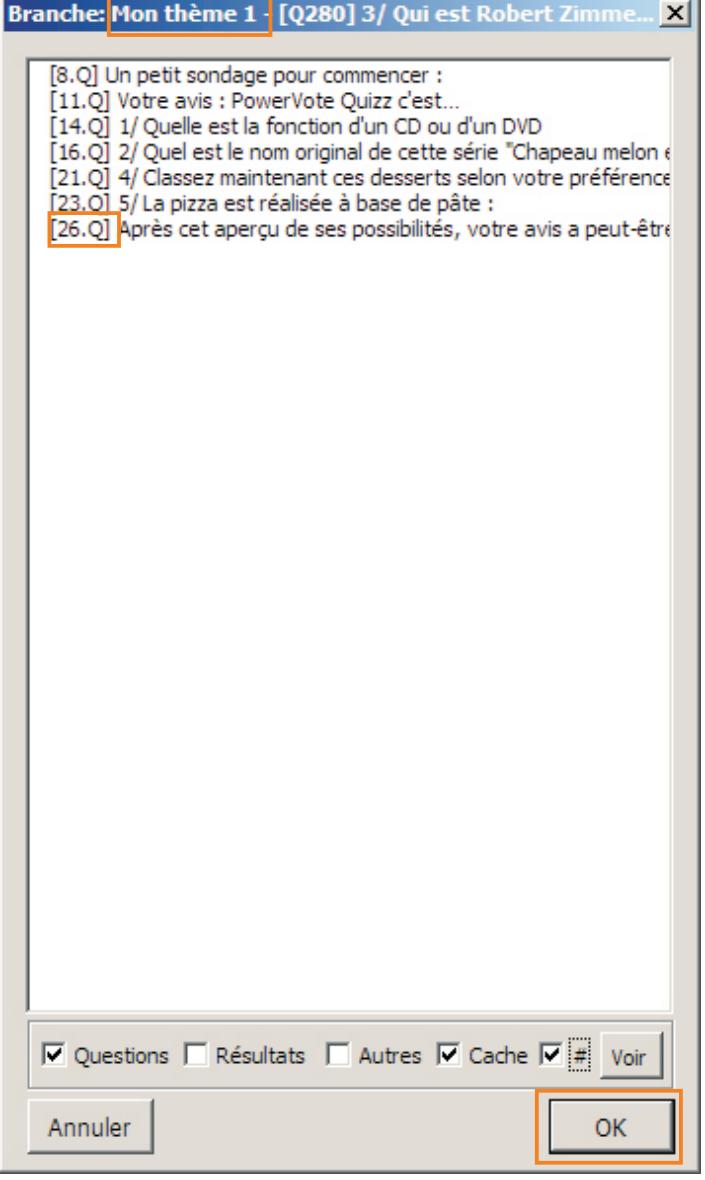

Seules sont affichées les diapositives non-attribuées.

Chaque diapositive est affichée avec son titre précédé de son numéro d'ordre dans la présentation précédé de "Q" signifiant qu'il s'agit d'une diapositive Question. Les coches situés en bas de la fenêtre permettent d'affiner le filtrage :

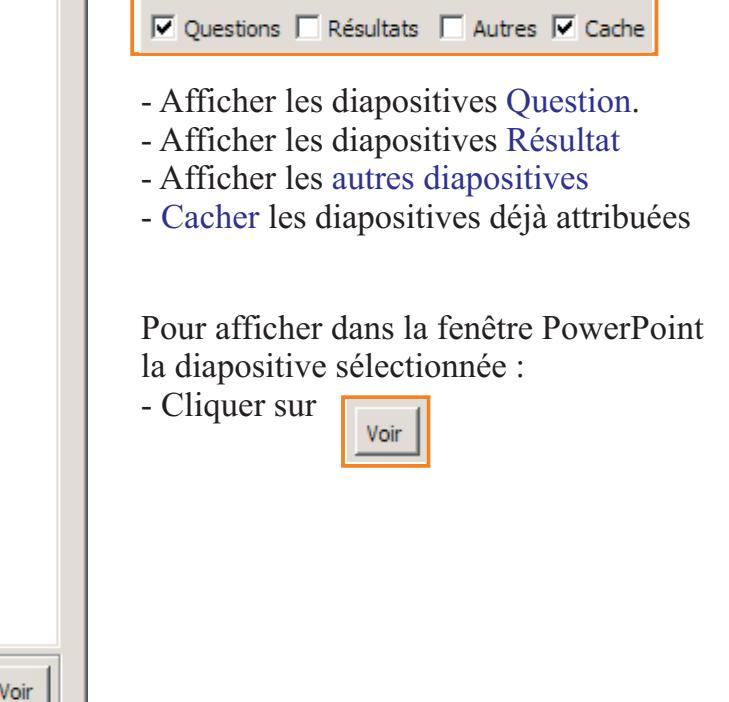

Pour attribuer la diapositive au thème, sélectionnez la diapositive en cliquant dessus :

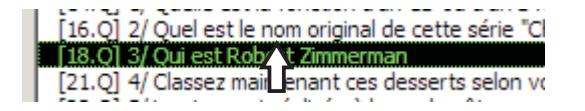

Puis cliquez sur OK, la diapositive s'affiche sous le thème auquel elle est rattachée :

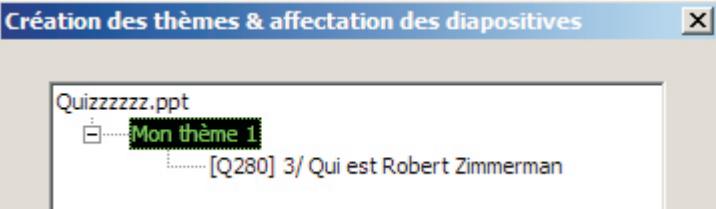

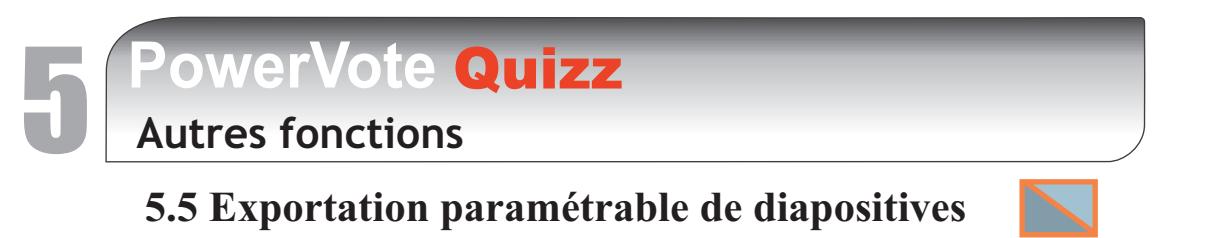

#### **Créer une présentation extraite de la présentation en cours**

*Vous avez créé une présentation de 120 questions avec 3 thèmes et vous voudriez ne faire voter que sur 25 questions tirées aléatoirement, 10 du thème 1, 10 du thème 2, 5 du thème 3. L'exportation paramétrable, vous permet de créer une autre présentation extraite de la présentation en cours, en choisissant parmi quelles diapositives et selon quels thèmes vous voulez réaliser votre nouvelle présentation.*

Après avoir ouvert la présentation dont vous voulez effectuer l'extraction, ouvrez le menu Votes/Extraction paramétrable de diapositives

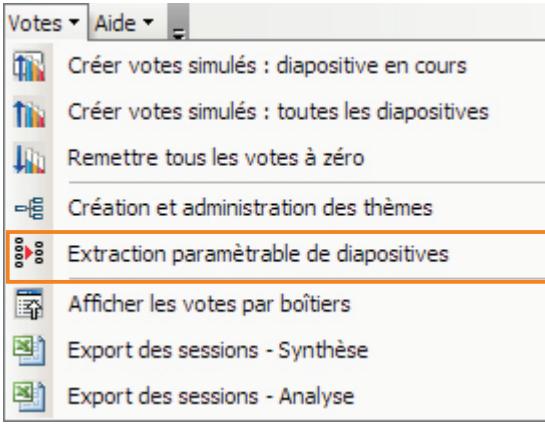

Apparaît la fenêtre d'extraction :

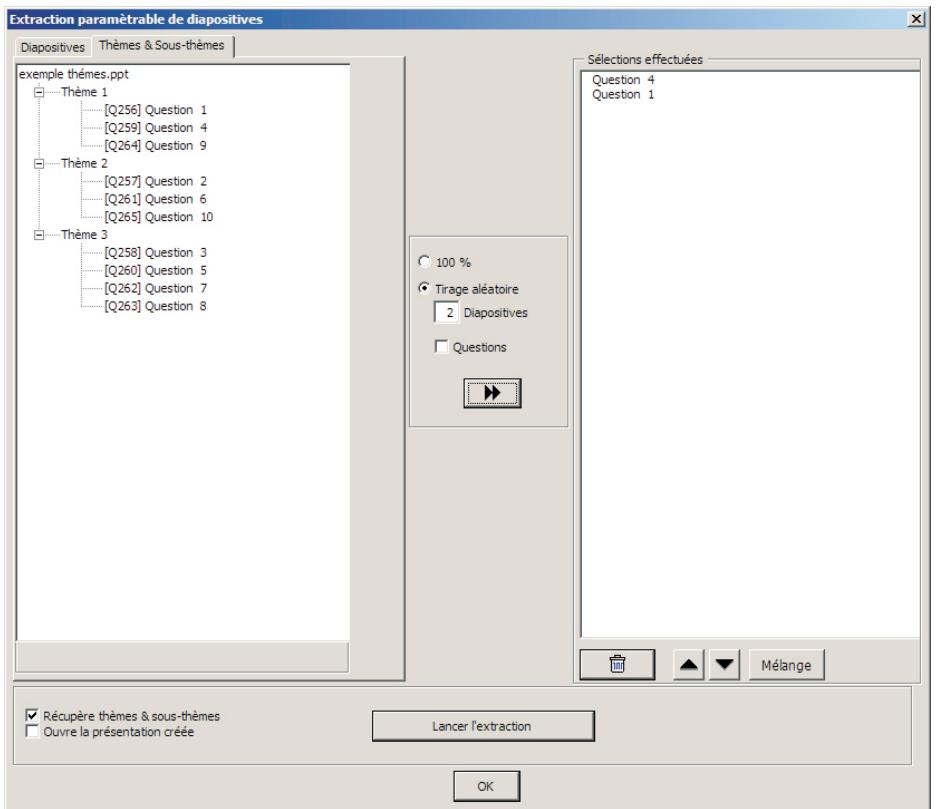

# **PowerVote Quizz**<br>Autres fonctions

# **5.5 Exportation paramétrable de diapositives**

#### **Choix du mode d'extraction :**

#### 1/ Par diapositive

En cliquant sur l'onglet Diapositives vous utilisez la liste des diapositives pour choisir précisément les diapositives parmi lesquelles sera fait l'extraction :

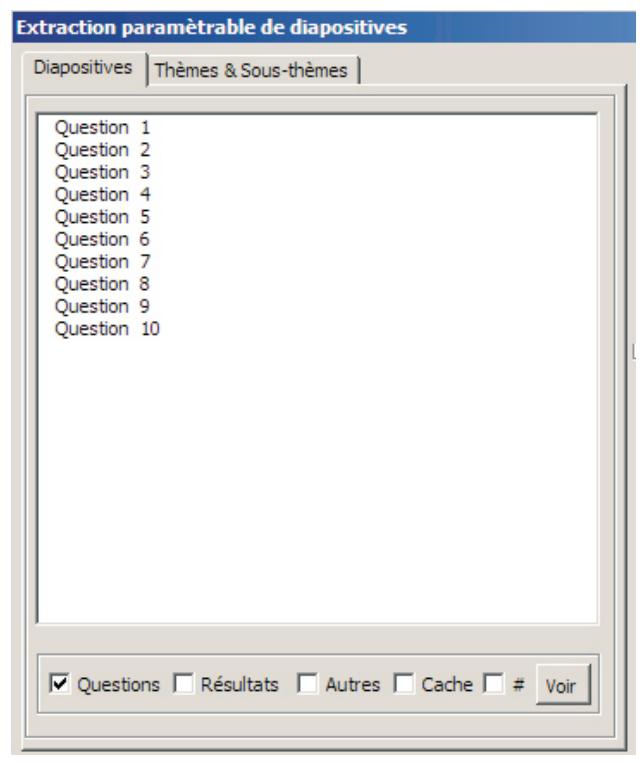

Pour sélectionner les diapositives, cliquez dessus et utilisez les touches Ctrl et Shift  $(\uparrow)$ . Elles apparaissent sélectionnées par surlignage : **Question 1** .

Les coches situées en bas de la fenêtre permettent d'affiner le filtrage :

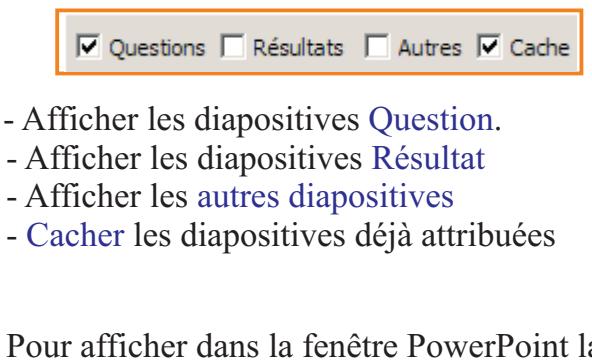

Pour afficher dans la fenêtre PowerPoint la diapositive sélectionnée :

Voir

- Cliquer sur

# 2/ Par Thème :

En cliquant sur l'onglet Thème & Sous-thèmes, vous utilisez les thèmes pour effectuer votre sélection.

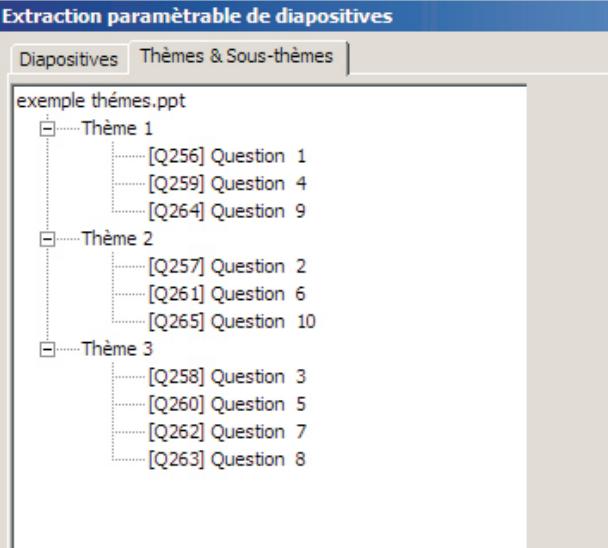

- Pour sélectionner un Thème cliquez dessus

- Pour fermer ou ouvrir la liste des diapositives contenues dans le Thème, cliquez sur le + ou le - affiché à côté du thème.

-Vous pouvez aussi sélectionner une ou plusieurs diapositives à l'intérieur de chaque thème.

*NB : Vous ne pouvez pas sélectionner plusieurs thèmes.*

# **PowerVote Quizz**<br>Autres fonctions

# **5.5 Exportation paramétrable de diapositives**

#### **Paramètrage de l'extraction**

Définit les options de l'extraction et affiche les références des diapositives qui vont être extraites.

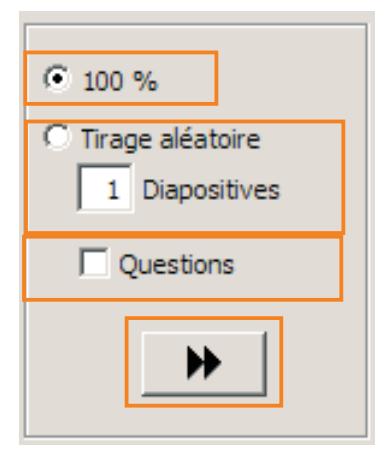

Utilise 100% des diapositives sélectionnées ou 100% des diapositi -ves faisant partie du thème sélectionné.

Tirage Aléatoire d'un nombre défini de diapositives parmi les sélectionnées ou parmi celles du thème sélectionné.

Ne sélectionne que des diapositives Question

 Affiche les références des diapositives sélectionnées dans la fenêtre "Sélections effectuées"

#### **Modifications de la liste des diapositives sélectionnées**

Il est possible de retoucher la liste et l'ordre des diapositives sélectionnées grâce à la barre d'outils situé en bas de la fenêtre :

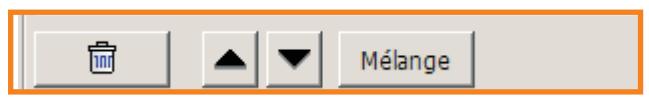

- Supprimer une ou plusieurs diapositives de la sélection
- Faire monter ou descendre dans la liste
- Réordonner toutes les diapositives

Pour sélectionner les diapositives, cliquez dessus et utilisez les touches Ctrl et Shift  $\langle \cdot \rangle$ . Elles apparaissent sélectionnées par surlignage : Question 1.

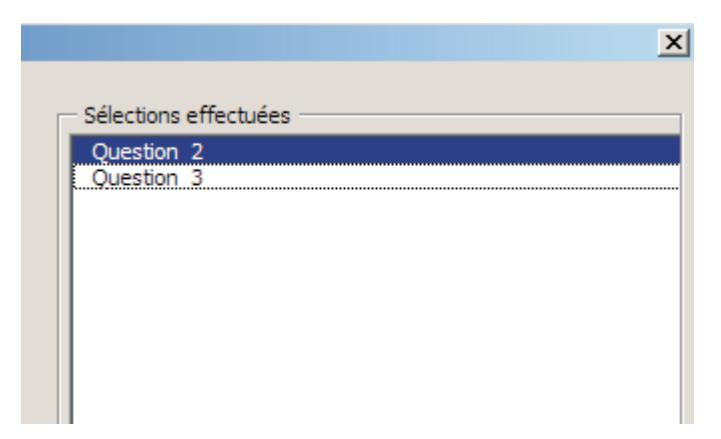

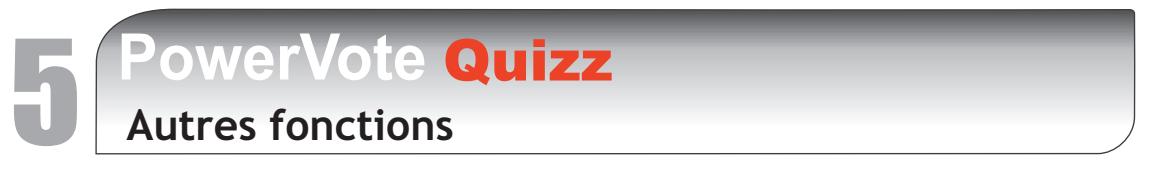

**5.5 Exportation paramètrable de diapositives**

#### **Extraction**

Une fois la sélection définitive, il reste à lancer l'extraction et la création de la nouvelle présentation.

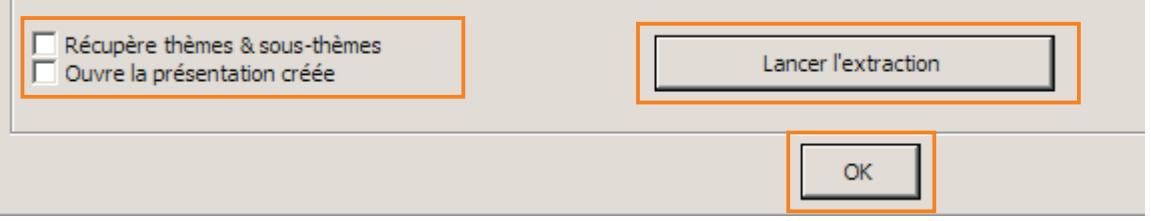

Options concernant le lancement de l'extraction :

Récupération des thèmes et sous-thèmes, signifie que les thèmes et sous-thèmes présents sont conservés dans la nouvelle présentation et peuvent être utilisés.

Ouvre la présentation créée : ouvre immédiatement la présentation dès l'extraction terminé.

Pour lancer l'extraction, cliquez sur "Lancer l'extraction".

- PowerVote Quizz ouvre une fenêtre pour que vous enregistriez la nouvelle présentation.

Pour fermer la fenêtre, cliquez sur OK

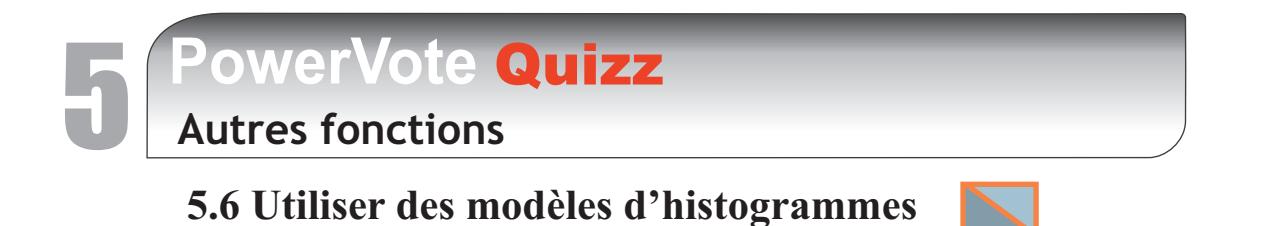

Les modèles d'histogrammes sont les formes proposés par MS PowerPoint dans son menu :  **:** Formes automatique

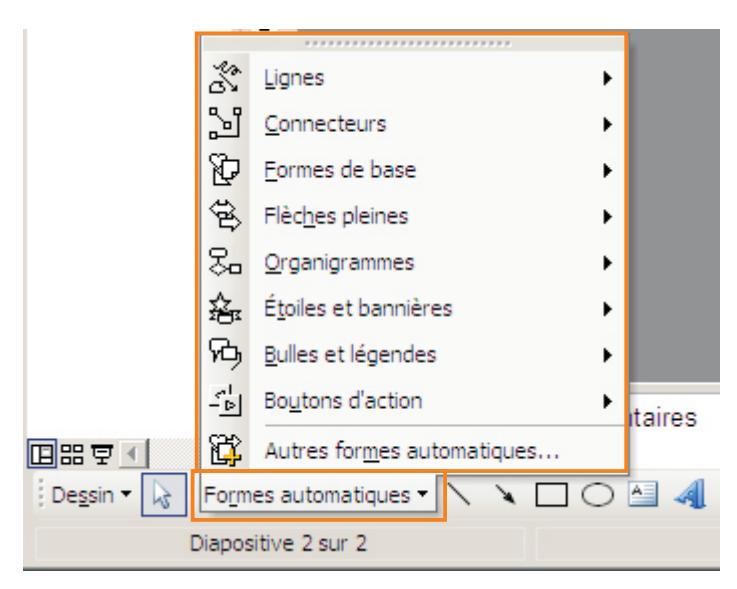

Toutes ces formes peuvent être utilisées par PowerVote comme histogramme, avec toutes les possibilités de personnalisation de MS PowerPoint : couleur, traits etc. Pour utiliser une forme, il faut :

1/ Définir la forme dont se servira PowerVote pour dessiner l'histogramme.

2/ Paramètrer la diapositive Résultat pour qu'elle utilise la forme définie.

#### **1/ Définir la forme**

La forme peut être définie soit au niveau du masque PowerPoint, et dans ce cas s'appliquera à l'ensemble de la présentation, soit au niveau de chaque diapositive.

Par défaut 3 formes sont déjà présentes dans le masque des présentations exécutées avec PowerVote, elles sont situées en haut à gauche des diapositives :

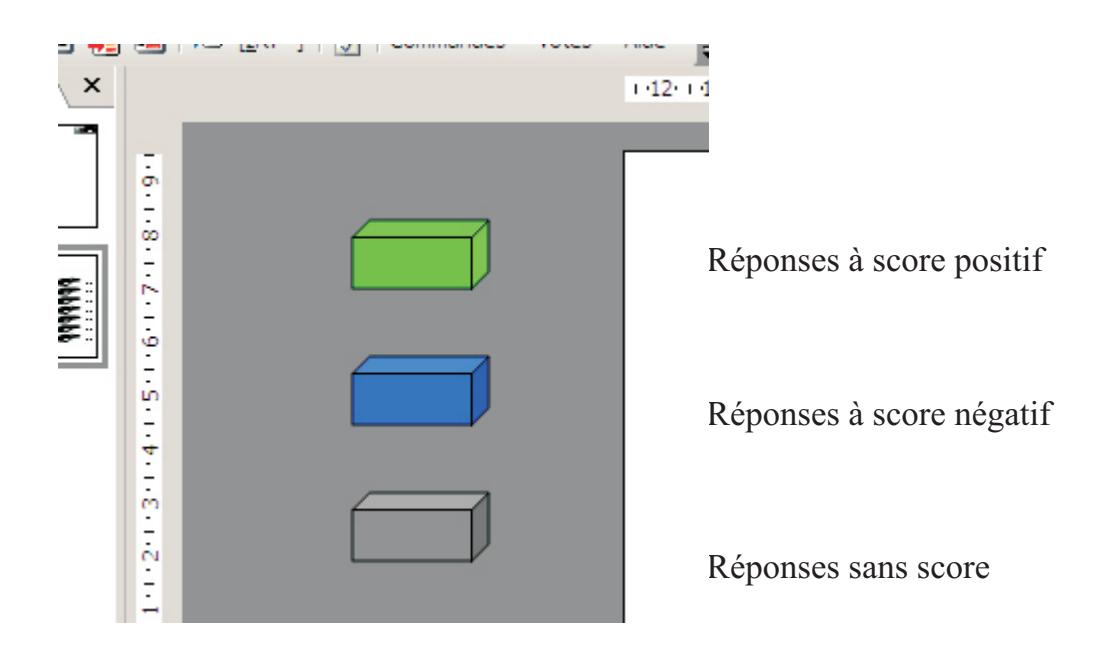

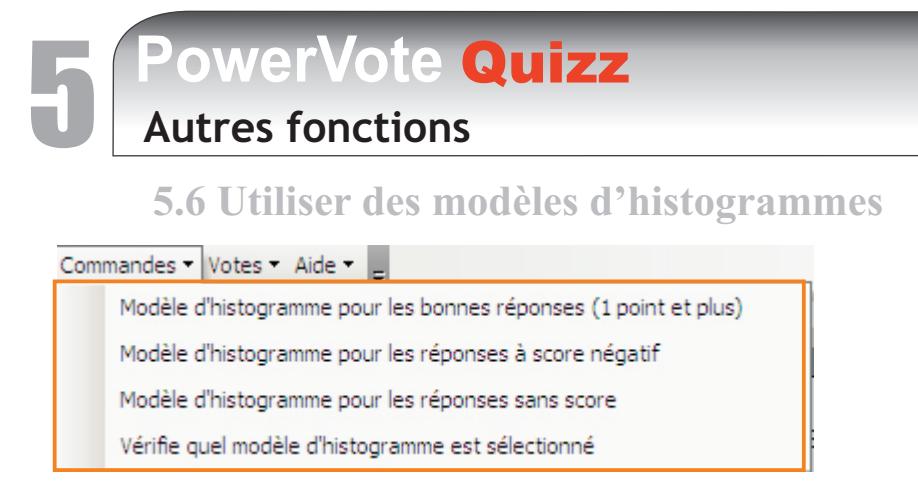

Pour vérifier si la forme est un modèle d'histogramme, sélectionnez-la et cliquez sur : Vérifie quel modèle d'histogramme est sélectionné

> PowerVote quizz vous confirme à quel modèle correspond la forme.

Pour personnaliser l'aspect de vos modèles d'histogrammes selon le score attribué à la réponse, vous pouvez soit modifier un des modèle préexistants dans le masque, soit en créer un de toutes pièces et décider ensuite que cette forme sera un modèle d'histogramme.

#### **Pour modifier l'aspect d'un modèle existant (couleur, trait etc.) :**

- Passez en mode "Masque" (menu Affichage/Masque/Masque des diapositives)
- Sélectionnez le modèle puis faites un clic droit, menu Format de la forme automatique.

#### **Pour créer un nouveau modèle d'histogramme :**

- A partir du masque des diapositives, ou à partir d'une diapositive (si vous voulez n'appliquer ce modèle qu'à cette diapositive) créez votre forme par le menu Formes automatiques puis modifiez-là comme bon vous semble.

- Sélectionnez-la puis cliquez dans un des menus de désignation :

Modèle d'histogramme pour les bonnes réponses

Modèle d'histogramme pour les réponses à score négatif

Modèle d'histogramme pour les réponses sans score

Pour utiliser les formes dans vos résultats, utilisez le bouton à choix multiple du paramètrage de la diapositive résultat :

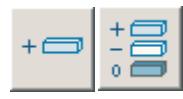

utilisation de modèles d'histogrammes défini par l'utilisateur (menu

Commandes), 1 modèle pour les bonnes réponses ou 3 modèles : bonne réponse, mauvaise réponse, réponse à une question sans score.

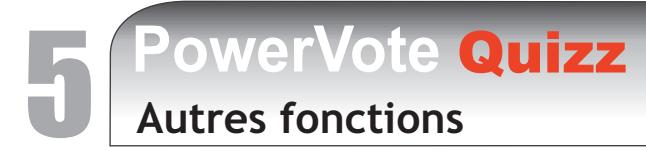

#### **5.7 Le mode Autoplay**

#### **1/ Ajout des fonctions "Auto-play" dans les présentations**

La fonction Auto-play transforme une présentation ppt en équivalent de .pps tout en conservant l'intégralité des fonctions de vote et d'enregistrement des résultats . Non seulement l'exportation des résultats fonctionne normalement mais il est en plus impossible à un utilisateur avec les version Express ou Light de PowerVote de modifier la présentation une fois celle-ci paramétrée en "Auto-play" : il ne peut que la lancer en diaporama, que ce soit par ouverture de fichier ou double clic direct.

Seul un utilisateur possèdant la version "Complète" de PowerVote Quizz peut ensuite modifier la présentation.

#### **Pour passer une présentation en format "Auto-play" :**

- 1/ Ouvrir la présentation
- 2/ Cliquer dans le bouton "Paramètres de la présentation".

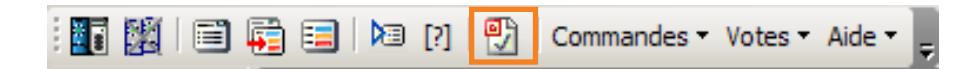

3/ Cocher "Enregistrer en présentation "Auto-play"

#### & Cocher " Fermeture après la fin de l'Auto-play"

(provoque la fermeture de la présentation et de MS PowerPoint en sortie de diaporama)

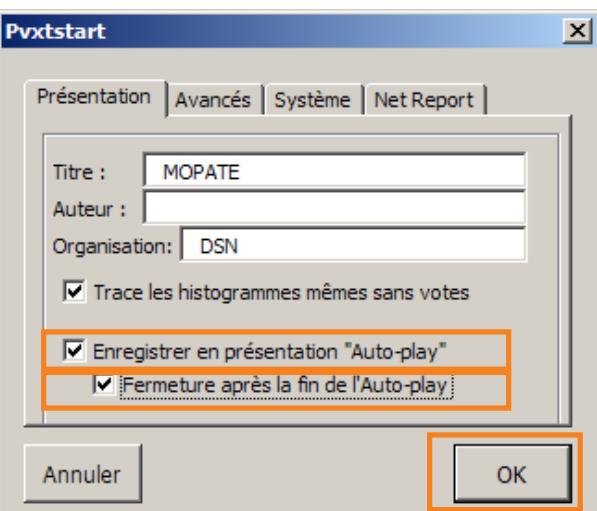

4/ Cliquer sur OK

5/ Enregistrer la présentation

*La présentation se lancera d'elle-même directement en diaporama et se fermera si l'on sort du diaporama.* 

**PowerVote Quizz**<br>Autres fonctions

**5.7 Le mode Autoplay**

**2/ Pour ouvrir et modifier une présentation en format" Auto-play" :**

Utiliser le menu Votes / "Ouverture d'une présentation "Auto-play".

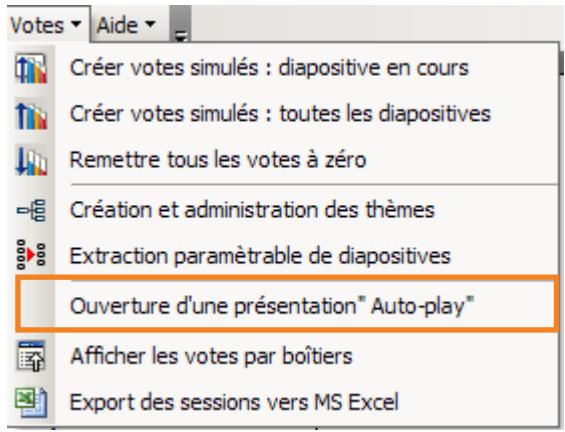

S'ouvre une fenêtre de recherche pour sélectionner la présentation à ouvrir :

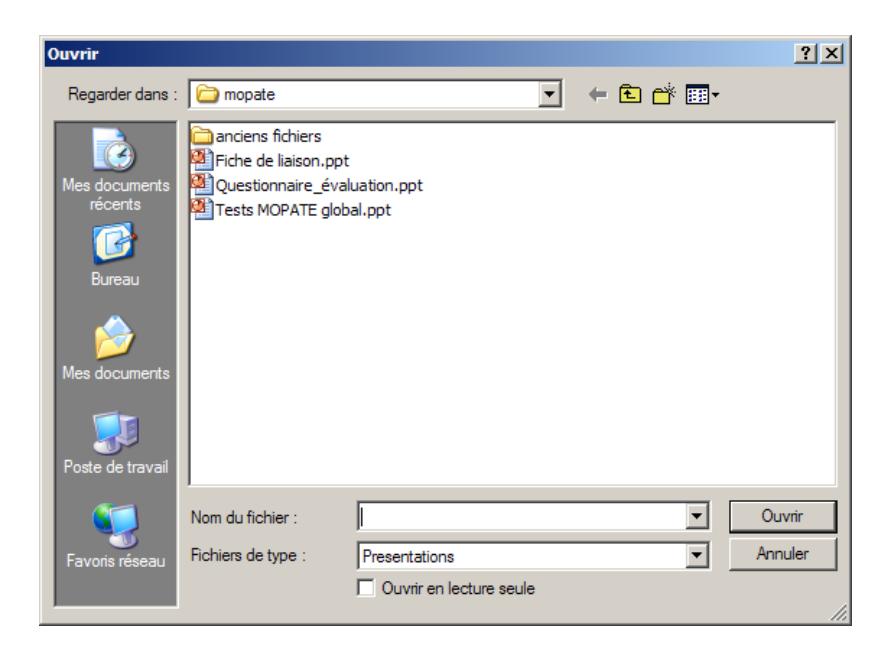

La présentation s'ouvrira normalement...

**Vote autonome (SMART SYSTEM)** 

#### **Le vote autonome**

#### **Principe**

Le vote autonome permet d'utiliser le boîtier SMART comme un enregistreur autonome de votes, puis d'intégrer ensuite ces réponses dans la présentation.

Dans ce cas il n'y a plus de lancement/fermeture du vote, l'utilisateur utilise son boîtier pour répondre à n'importe quelle question à n'importe quel moment.

En général, il aura les questions devant lui sous format papier ou sur tout autre support (stands, projections, oralement etc.) et y répondra à son rythme et dans l'ordre qu'il souhaite.

Pour faire fonctionner vos boîtiers en mode autonome, il faut passer par 3 étapes :

**1/ Charger le quiz dans les boîtiers**

- **2/ Voter sur le quiz en utilisant les boîtiers chargés**
- **3/ Récupérer dans la présentation les votes effectués**

#### **6.1 Charger le quiz dans les boîtiers**

Après avoir ouvert le quiz sur lequel vous désirez effectuer des votes autonomes, vérifiez que votre liste de boîtiers correspond bien à ceux pour lesquels vous voulez faire voter.

Ouvrez ensuite le menu Votes\ Vote autonome : La fenêtre de Gestion du vote autonome apparaît...

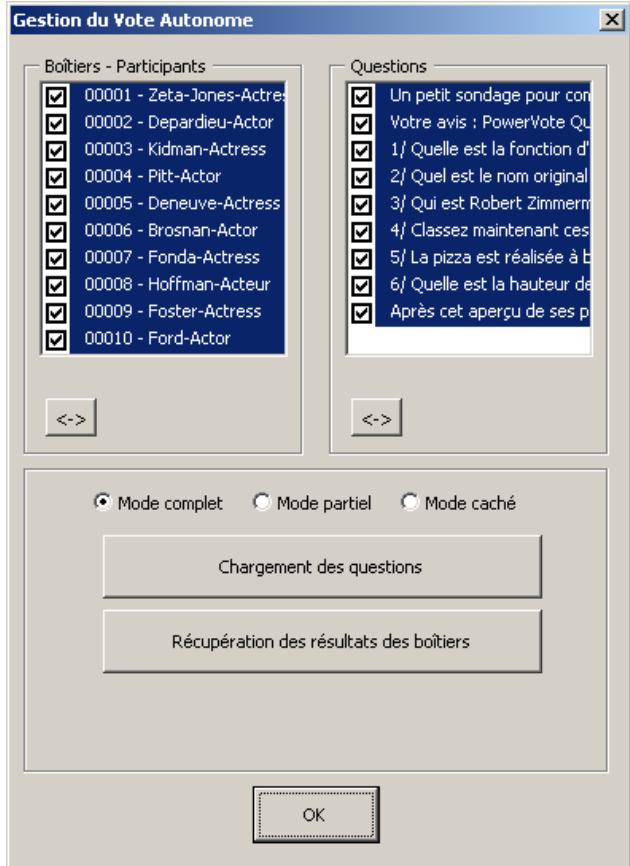

# **PowerVote Quizz**

**Vote autonome (SMART SYSTEM)** 

**6.1 Charger le quiz dans les boîtiers**

#### **Fenêtre de gestion du vote autonome**

Vous pouvez sélectionner parmi votre liste de boîtiers et parmi votre liste de questions en cochant ou décochant. Par défaut tout est sélectionné, boîtiers et questions. **Choix des questions et des boîtiers à traiter :**

N.B. Pour conserver une fluidité suffisante pour la chargement des boîtiers, sélectionnez-les par paquets de 80 maximum. Au delà, les temps de détection peuvent être trop longs.

*Exemple : si vous avez 250 boîtiers à faire fonctionner en mode Autonome de 1 à 250, effectuez l'opération sur les 80 premiers, puis les 80 suivants (1 à 80), puis les 80 suivants (81 à 160), puis de 161 à 240, puis de 241 à 280.*

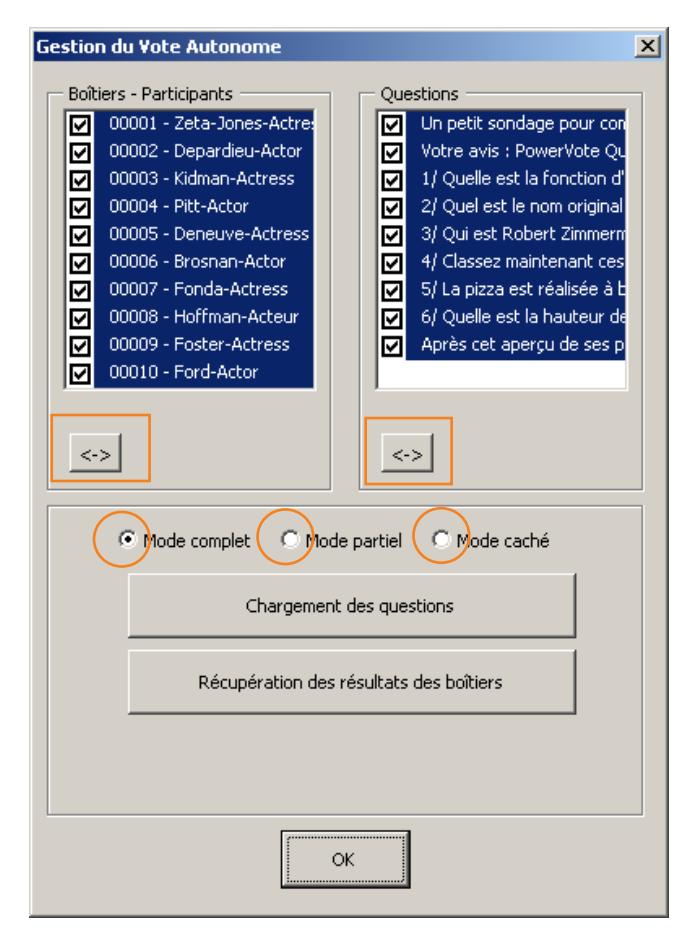

#### **Modes d'utilisation :**

Mode complet : le participant peut modifier tous ses votes. Mode partiel : le participant ne peut pas modifier les votes effectués. Mode caché : le participant ne voit plus les votes déjà effectués.

Chargement des questions : lance la fenêtre de process pour charger des questions dans les boîtiers; le chargement provoque également l'activation du mode "autonome" (ils ne peuvent plus voter en mode "vote-radio").

Récupération des résultats des boîtiers : lance la fenêtre de process afin récupérer les votes enregistrés dans les boîtiers pour les intégrer dans la présentation, la récupération est effectuée par le récepteur et provoque le retour au mode "vote-radio".

Utilisation : après avoir sélectionné les boîtiers et questions, cliquez sur Chargement des questions :

Chargement des questions

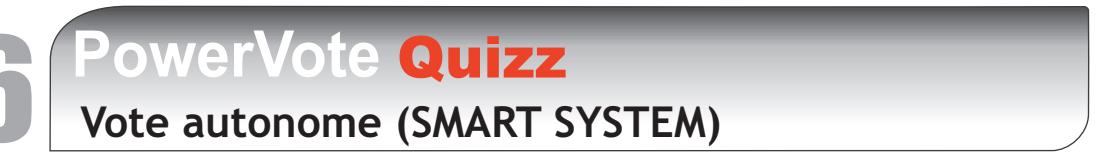

**6.1 Charger le quiz dans les boîtiers**

#### **La fenêtre de process**

*NB : Les 3 fonctions (Chargement, Récupération, Suppression) utilisent ce même interface de gestion.*

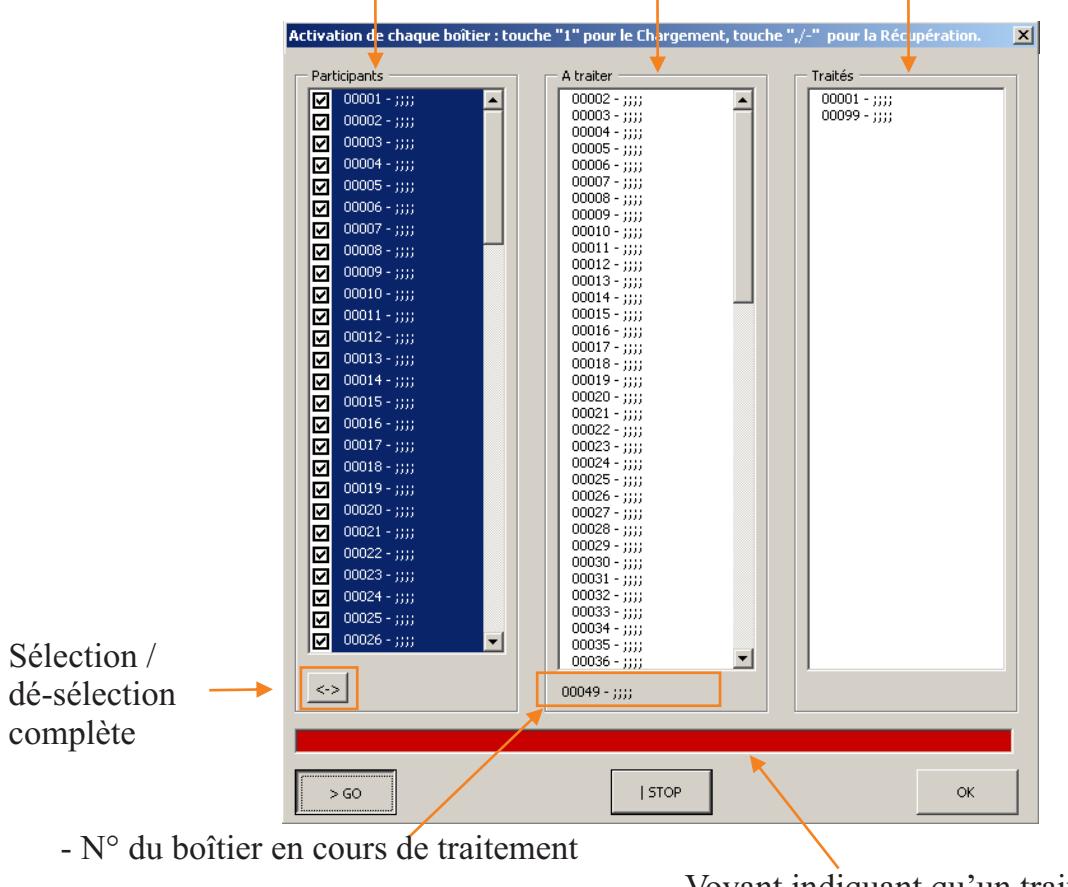

#### **Liste de boîtiers - boîtiers restant à traiter - boîtiers traités**

 - Voyant indiquant qu'un traitement est en cours (Rouge) ou terminé (vert)

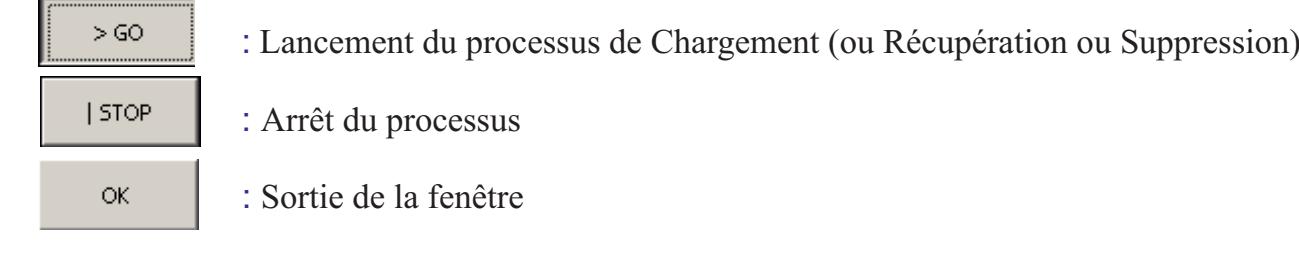

Lancez le processus en cliquant sur le bouton GO; appuyez brièvement sur la touche 1 du premier boîtier que vous voulez charger, un 1 clignote sur son écran ; dès qu'un "S" apparaît à droite de l' écran, appuyez de suite sur la touche 1 du boîtier suivant, attendez que "S" apparaisse, et ainsi de suite.

*Pendant le chargement le boîtier affiche "SYN" (Synchronisation en cours) puis "A" (Passage en mode Autonome achevé).*

Une fois vos boîtiers traités, cliquez sur | STOP pour terminer le processus de chargement. Après de message de confirmation, cliquez sur OK pour revenir à la Gestion du vote autonome. Vous pouvez distribuer leurs boîtiers à vos participants...

# **PowerVote Quizz**

**Vote autonome (SMART SYSTEM)** 

### **6.2 Voter sur le quiz en utilisant les boîtiers chargés**

#### *Manuel d'utilisation du boîtier en mode Autonome*

#### **1/Allumer**

Appuyez sur OK : **Q\_**

- Vous êtes en mode Autonome, avec un questionnaire chargé...

#### **2/ Naviguer parmi les Questions**

Utilisez les flêches situées sous le LCD - le numéro de la question s'affiche :

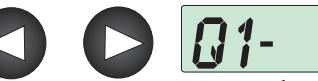

ou appuyez sur une touche correspondant au numéro de la question que vous voulez atteindre

#### **3/ Voter**

**-** Appuyez sur **DK** pour passer en mode "Vote" un tiret clignote : **Q1 \_**

 -Appuyez sur la touche correspondant au numéro de réponse choisi, il remplace le tiret :

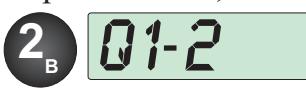

**-** Appuyez sur  $\boxed{\text{OK}}$  pour valider.

Le numéro de réponse cesse de clignoter et le boîtier passe à la question suivante...

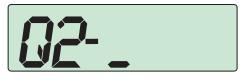

#### **4/ Modifier la réponse**

Touche C pour annuler : le numéro de réponse est remplacé par le tiret clignotant, vous pouvez choisir une autre réponse.

#### **5/ Naviguer en mode "Vote"**

Une fois en mode "Vote", les flêches et les touches numérotées permettent de naviguer parmi les questions et de voter immédiatement.

#### **6/ Fin du questionnaire**

Lorsque toutes les questions sont votées, apparaît la mention :

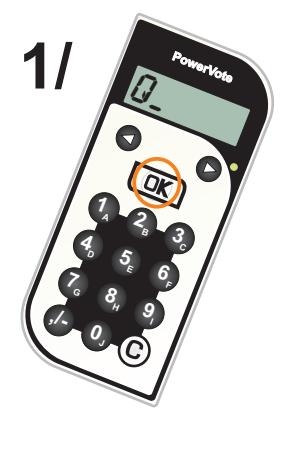

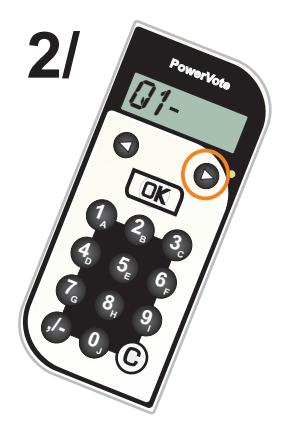

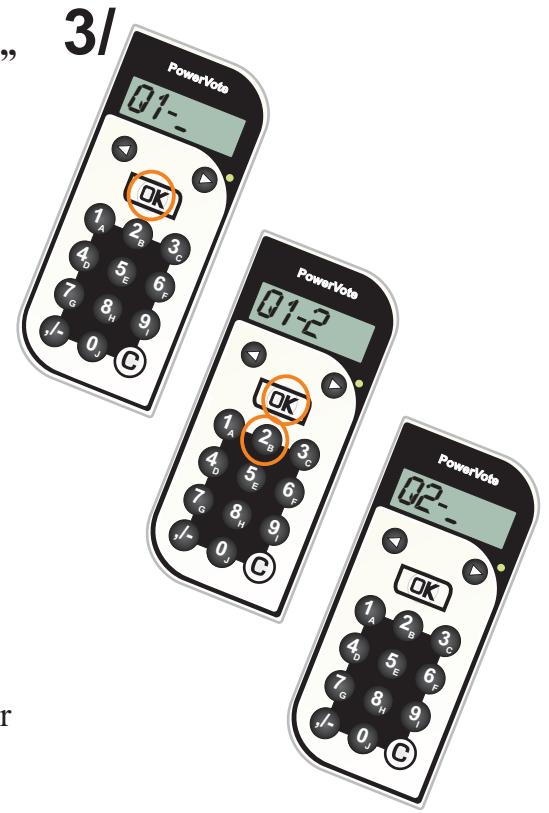

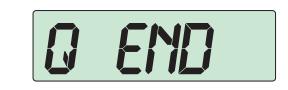

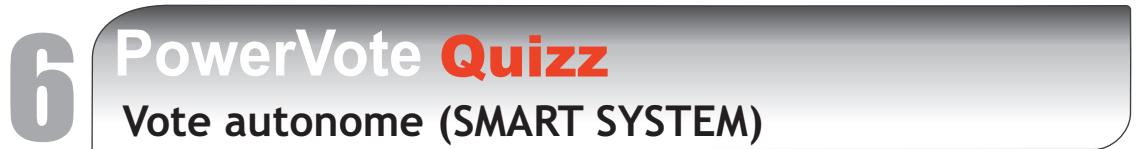

#### **6.3 Récupération des résultats**

Une fois les votes effectués sur les boîtiers en mode autonome, il faut récupérer les résultats, c'est à dire injecter dans la présentation les votes enregistrés dans les boîtiers. L'opération s'effectue de la même manière que lors du chargement du quiz mais cette fois-ci, la manipulation du boîtier est légèrement différente.

Cliquez sur le bouton de lancement du processus de récupération :

Récupération des résultats des boîtiers

Apparaît la fenêtre de process.

Une fois cliqué sur GO, appuyez sur la touche  $\sqrt{\cdot}$  du premier boîtier à traiter, il affiche d'abord "Q\_", conservez l'appui jusqu'à ce qu'il affiche "SYNC"; à ce moment vous pouvez passer au boîtier suivant.

*NB : Une fois le déchargement effectué, le boîtier est repassé en mode "radio"*

#### **6.4 Distinguer les boîtiers en mode autonome et en mode radio**

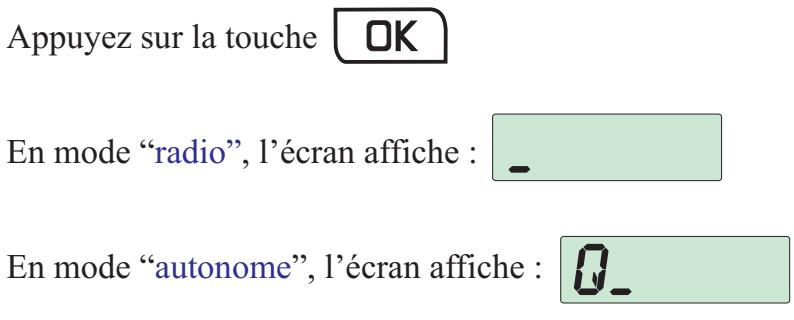